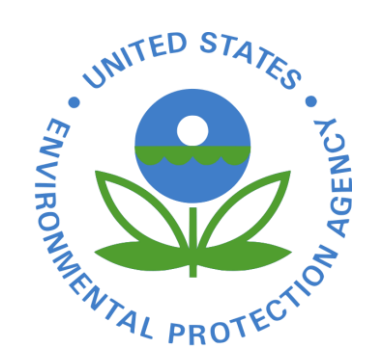

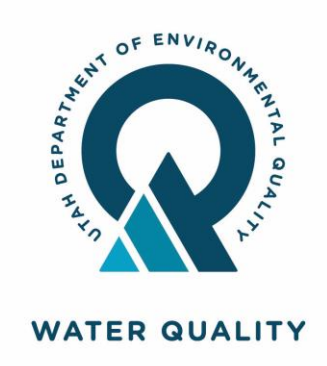

# Utah NeT Pesticide General Permit Training – NOI Submittal

Tuesday 12/6/2022 at 3pm ET

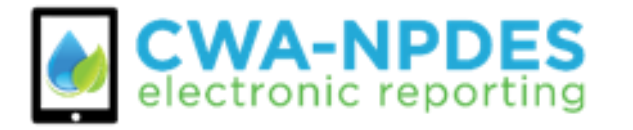

### **AUDIO INSTRUCTIONS**

*You are in listen-only mode (muted).*

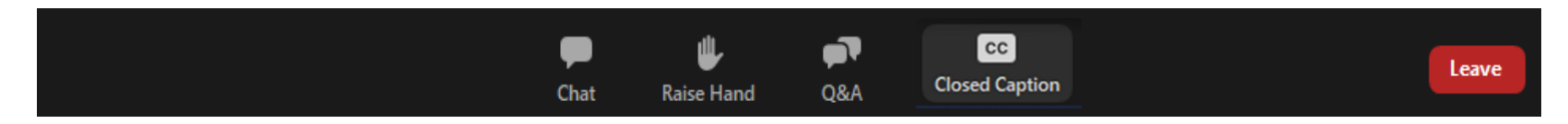

• Closed Captioning for today's Webinar is available by clicking the "Closed Caption" button on your toolbar.

\*For your awareness, this training is being recorded.

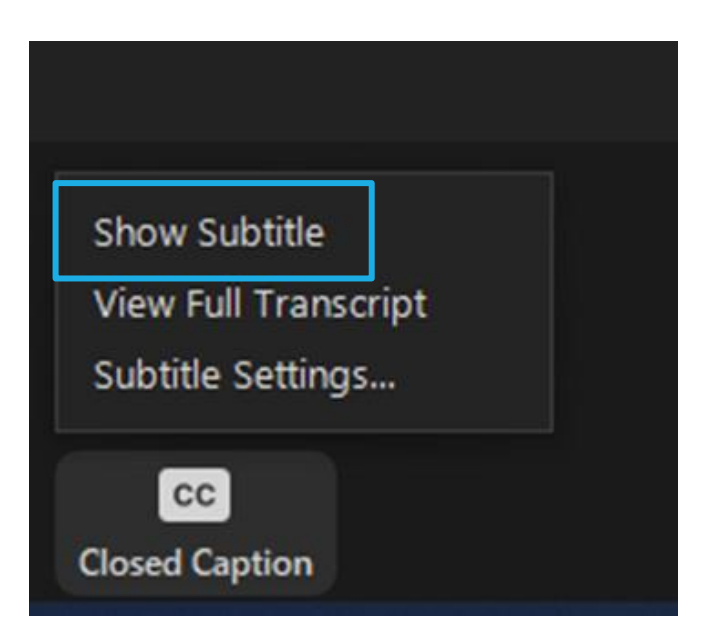

### **VIDEO INSTRUCTIONS**

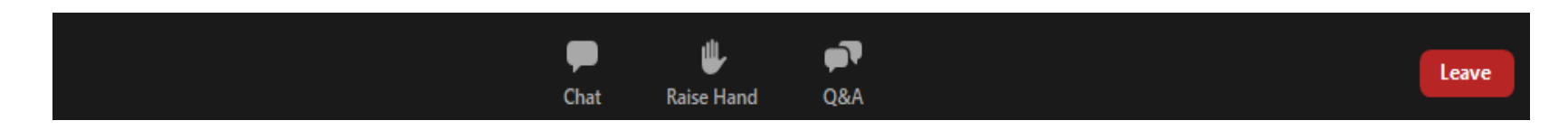

If you don't see a presentation on the screen, try switching the view layout using the options in the top right corner.

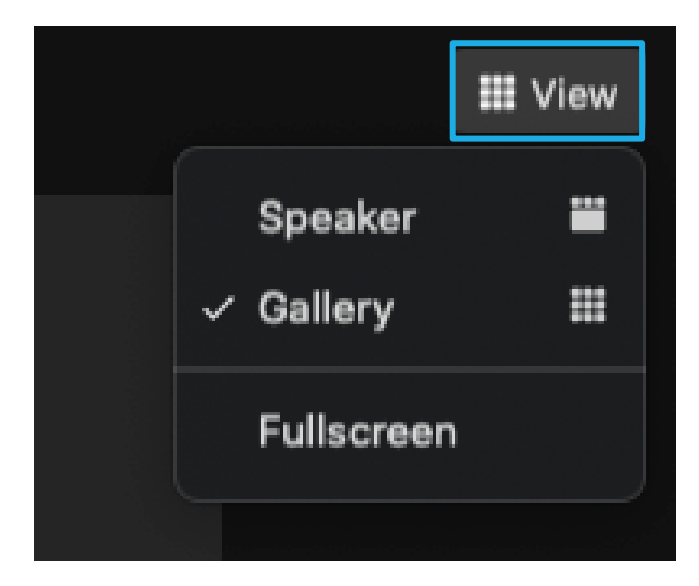

### **QUESTIONS DURING THE WEBINAR**

G

**O&A** 

- All attendees are in listen only mode
- Please enter your questions in the **Q&A pod** and we will be monitoring them throughout the webinar (and have time at the end for Q/A)
- Please **raise your hand** if you would like to be un-muted to ask your question verbally

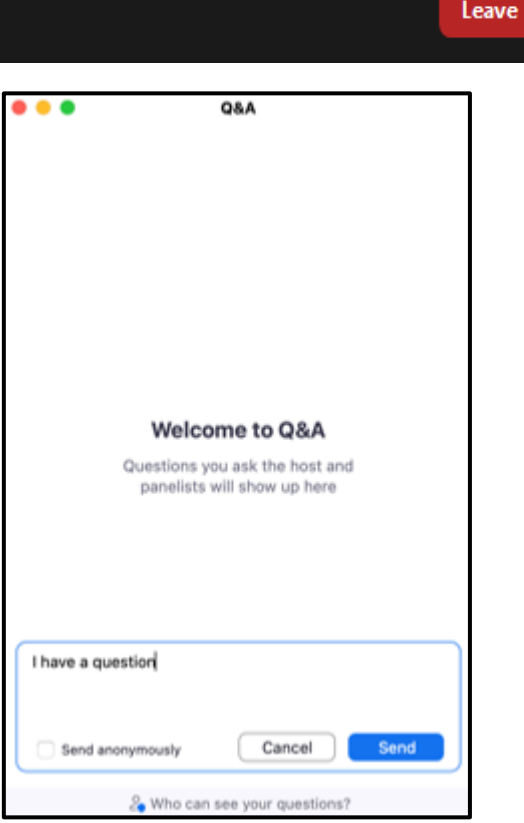

### Introductions

### EPA HQ:

- ◦Office of Compliance:
	- Lauren D'Angelo (Product Owner for NeT PGP)
	- Madeline LaPatra (NeT PGP Trainer)
- Utah DEQ Regulatory Authority (RAs):
	- Don Hall
	- Susan Woeppel
	- Alex Heppner
	- Clanci Hawks

## Agenda

- Introductions (5 min) All
- Big picture overview: UT PGP (5 min) Don
- CDX and NeT Introduction and Overview (5 min) Madeline
- Creating a CDX Account and Accessing NeT PGP (15 min) Madeline
- Demonstration of electronic NOI (35 min) Madeline & Don
	- Questions throughout, section by section
	- Adding Attachments
- Payment Instructions (15 min) Susan & Don
- How to Submit Change NOIs and NOTs (10 min) Madeline & Don
- Annual Report & Incident Report (15 min ) Madeline
- Resources (5 min) Madeline
- Q&A (10 min) All

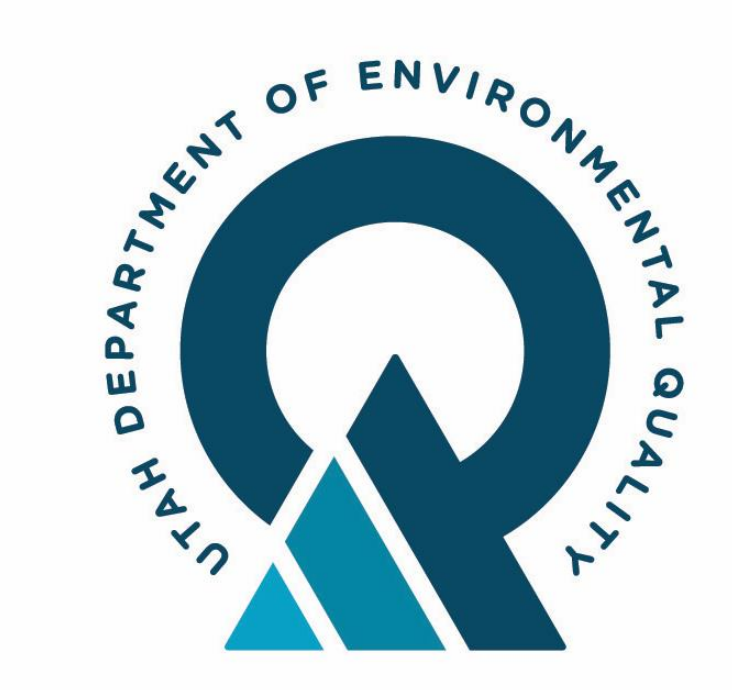

# Utah PGP: Big Picture Overview

### **WATER QUALITY**

## Pesticide General Permit (PGP) Overview

- ◦The permit was renewed on October 1, 2022.
- ◦The PGP will terminate on September 30, 2027.
- ◦The permit can be found at: [https://deq.utah.gov/water](https://deq.utah.gov/water-quality/updes-permitting-program#general-pesticides)[quality/updes-permitting-program#general-pesticides](https://deq.utah.gov/water-quality/updes-permitting-program#general-pesticides)
- ◦The State Pesticide Rule and be found at: Utah Administrative Code (UAC) R317-8-9.
- ◦Please contact Don Hall regarding PGP questions.

# EPA's eReporting Rule and Utah NeT PGP

- ◦On October 22, 2015, EPA issued the NPDES Permit eReporting Rule.
- ◦Utah's PGP is a NPDES-based permit which requires eReporting in the NPDES eReporting Tool (NeT).
- ◦Utah NeT PGP was activated on November 18, 2022, and is ready for use.
- ◦NOIs, NOTs, and other permit forms and reports must now be submitted utilizing NeT PGP.

# Utah NeT PGP for Permit Compliance

- All operators are expected to submit NOIs in NeT PGP, even if a NOI was submitted in the past year.
- NOIs should be submitted in NeT by **January 1, 2023**.
	- You will receive a new NPDES ID when you submit electronically
- Pesticide Discharge Management Plans (PDMPs) must be submitted with the NOIs.
- NOTs, Annual Reports, and Incident Reports must be submitted in NeT PGP, as required.
	- NOTs when terminating permit coverage
	- **Annual Reports by February 28th each year, beginning in 2023.**
	- Incident Reports as needed.

## Utah NeT PGP for Permit Compliance

◦Permittees with Utah Lake applications will need to submit 2-Day Treatment Notifications and Monitoring Reports directly to Don Hall's email, [dghall@Utah.gov,](mailto:dghall@Utah.gov) not NeT PGP.

## Utah NeT PGP for Permit Fee Payment

- ◦Permittees that submit annual permit fees before January 1, 2023, will have their payments recorded in NeT by DWQ.
- ◦Any fee payments made after January 1, 2023, must be made through NeT PGP through the Chase Bank payment portal.
	- ◦Instructions for fee payment will be covered later in this training.
	- Please contact Don Hall for any questions regarding fee payments through NeT.

# CDX and NeT Introduction & Overview

## NPDES eReporting Tools: Overview

- o NPDES Electronic Reporting Tool (NeT)
- $\circ$  NeT is a tool that was built by EPA to allow states and regions to collect their NOIs and Program Reports electronically in order to satisfy the Phase 2 NPDES (National Pollutant Discharge Elimination System) eRule requirements.
- o NeT allows permitting authorities to flow required data elements collected on the NOI and Program Reports to the Integrated Compliance Information System.
- o The EPA issued Pesticide General Permit is the first PGP to be implemented in NeT.

### What is CDX?

Environmental Protection Agency (EPA) Central Data Exchange (CDX) is the Agency's electronic reporting site

Uses "Signature Agreement" to authenticate and authorize users who 'certify' data

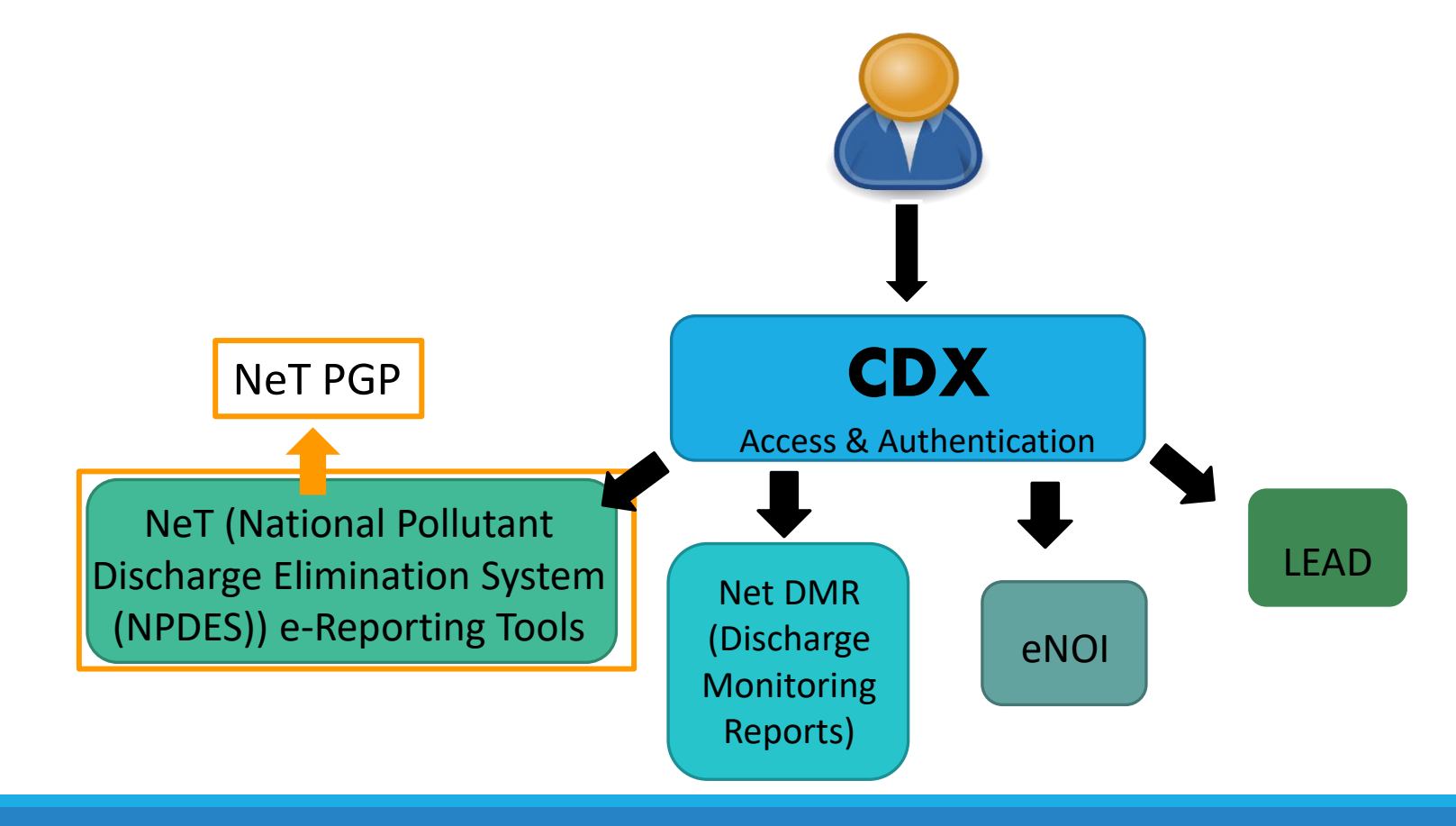

### Roles and Permissions

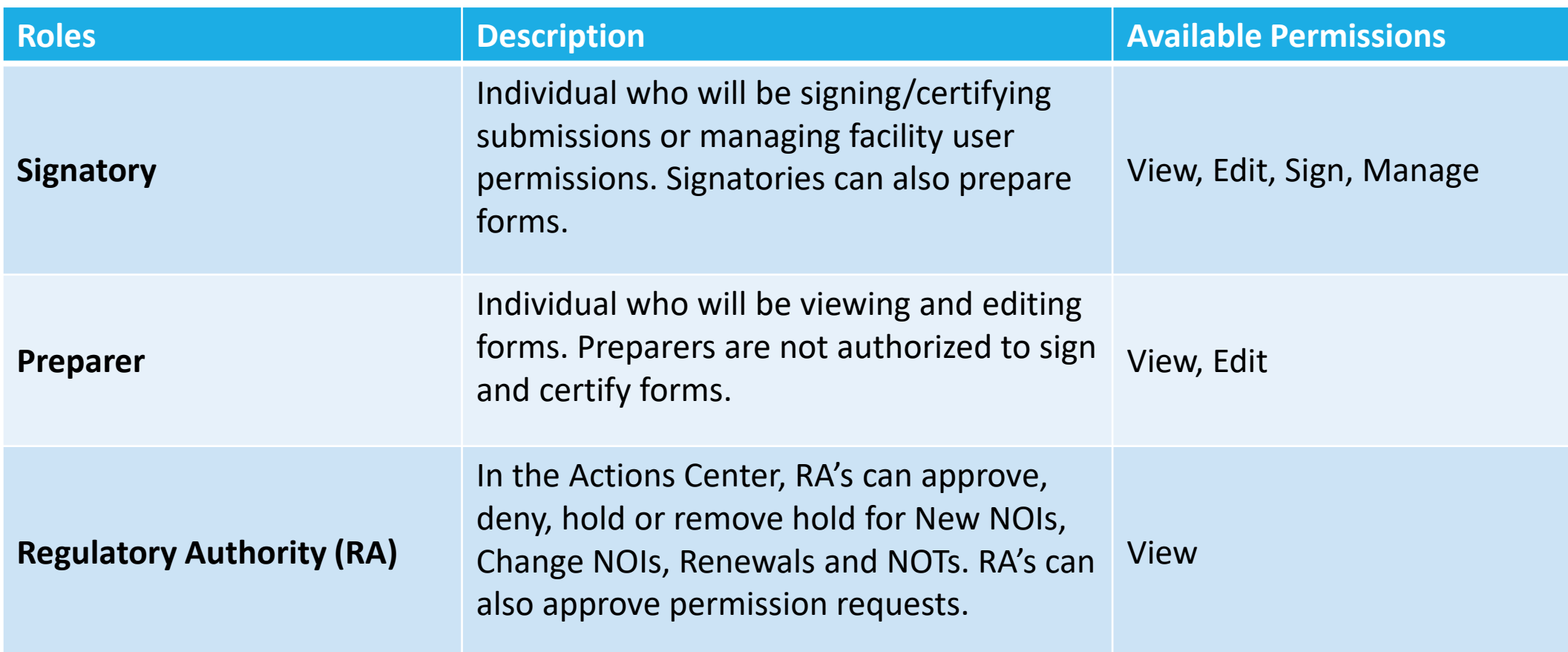

### User Permissions

View

• Allows the user to view forms (automatically assigned when another permission is selected)

### Edit

• Allows the user to create and modify forms

Sign (only available to users with Signatory role)

• Allows the user to certify forms (does not include the edit permission)

### Manage (only available to users with Signatory role)

• Allows the user to assign permissions to other users for the facility

Creating a CDX Account and Accessing NeT PGP

### User Registration to Create a NeT PGP Account

- 1. Navigate to NeT Login and Registration Page: <https://npdes-ereporting.epa.gov/net-pgp/action/login>
- 2. Click **Create a New Account**.

You should 'Bookmark' this website as it is where you will login to your account.

Welcome to the NeT PGP registration and log-in page. To sign in, please use your Central Data Exchange (CDX) User ID and Password. If you do not currently have a CDX account, you will need to create one by clicking "create a new account" below.

If the NETPGP program service does not appear on your MyCDX page. you can add it by clicking "Add Program Service" at the bottom of your MvCDX page.

For additional information on creating a CDX account, refer to the User **Registration Guide.** 

For additional information on adding NeT PGP to an existing CDX account. refer to the Add Program Service Guide.

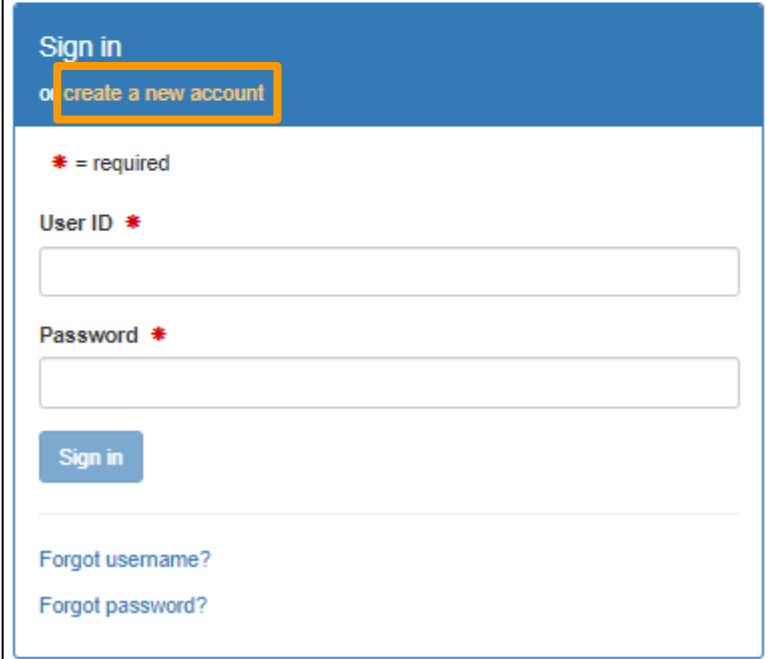

- 3. On the *Create a New Account* page, select a permittee role: Preparer or Signatory.
	- A **Preparer** is eligible to prepare documents for Decision-makers, or their designees to certify.
	- A **Signatory** will go through identify verification making them eligible to certify documents in addition to preparing documents.

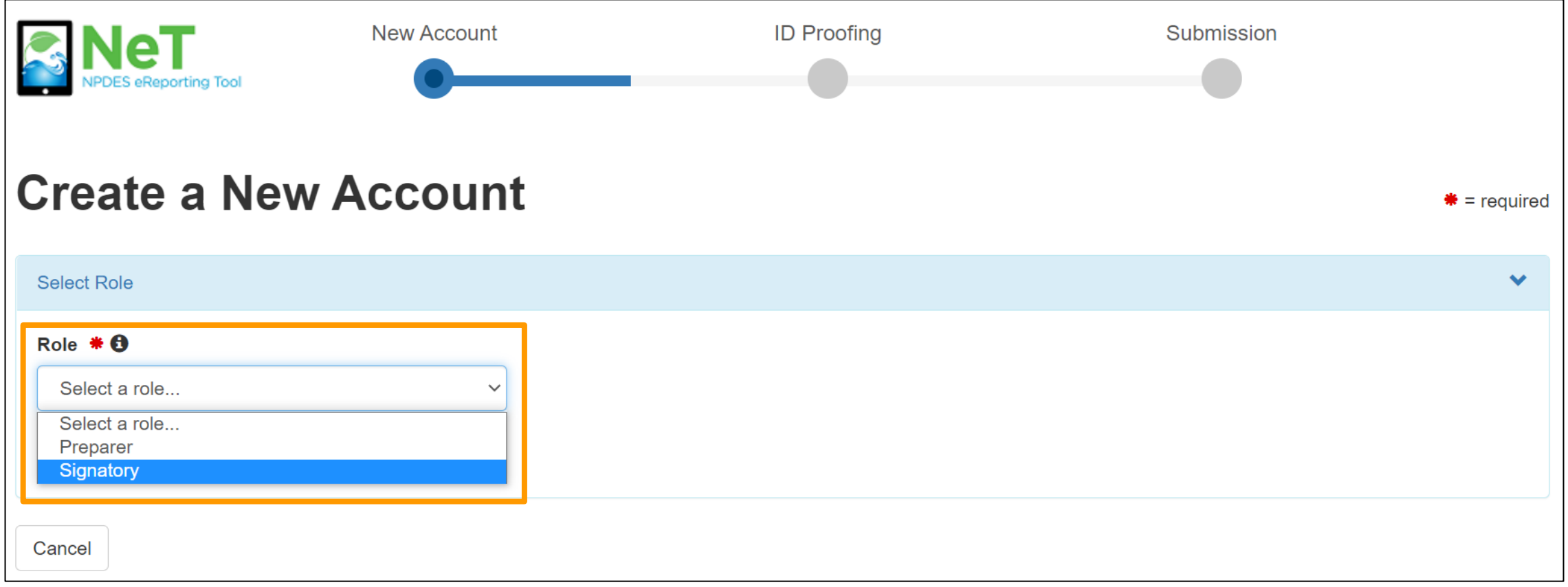

4. In Personal Information, select title and enter first name, last name, and job title. If applicable, enter middle initial and select suffix. Click **Next Section.** 

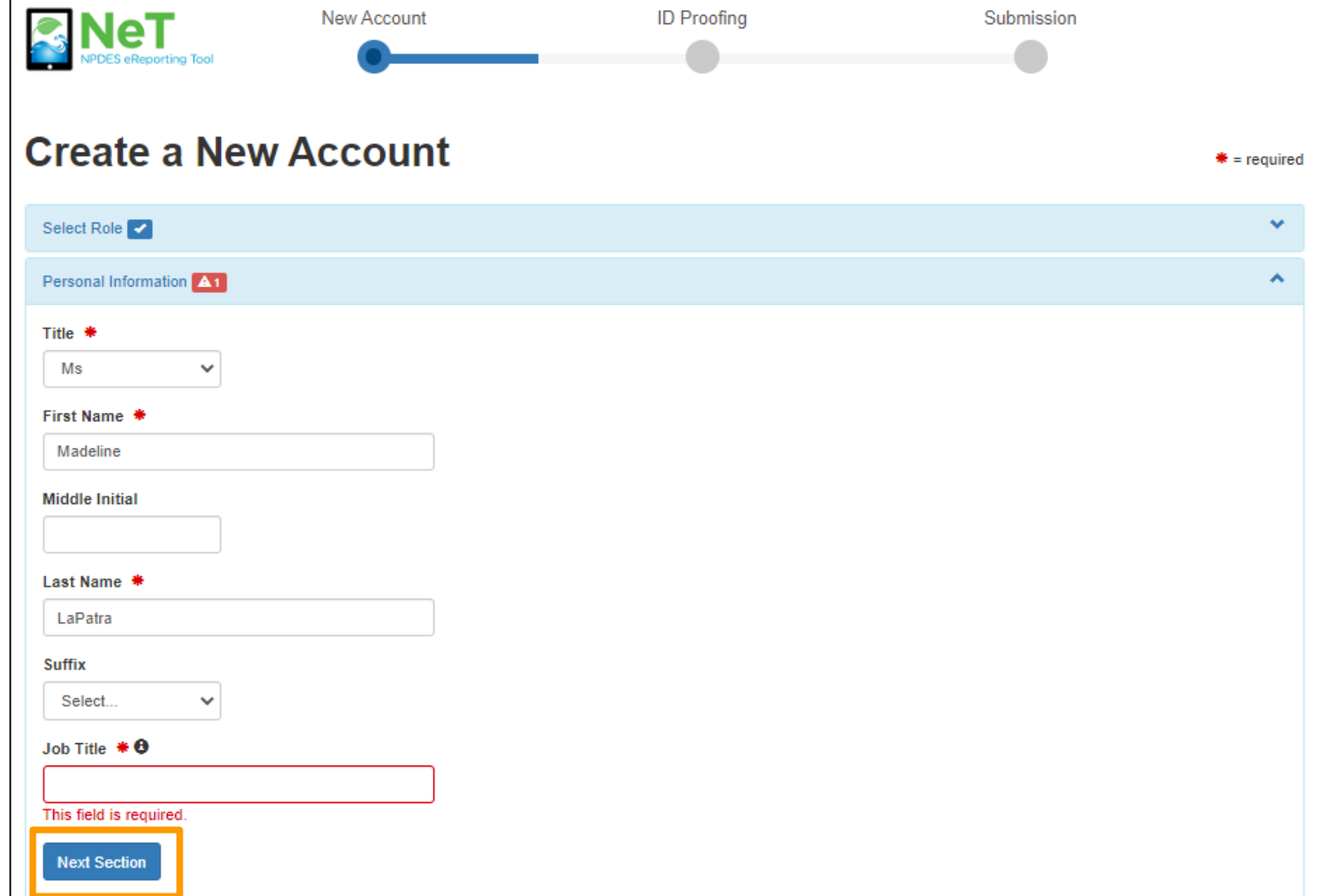

5. In *Create a User ID and Password*, enter a unique **User ID** with a minimum of three characters. Enter and verify **Password** with a minimum of eight characters, containing at least one letter and one number. Check the "Show password" checkbox to reveal password.

6. Select and answer three **Security Questions.** The answers to these three questions must be unique and contain at least three characters. Check the "Show answers" checkbox to reveal

answers.<br>7. Confirm that "I am this registrant. I will not share my account, and I accept the Terms and Conditions" by selecting the checkbox. Click **Next**.

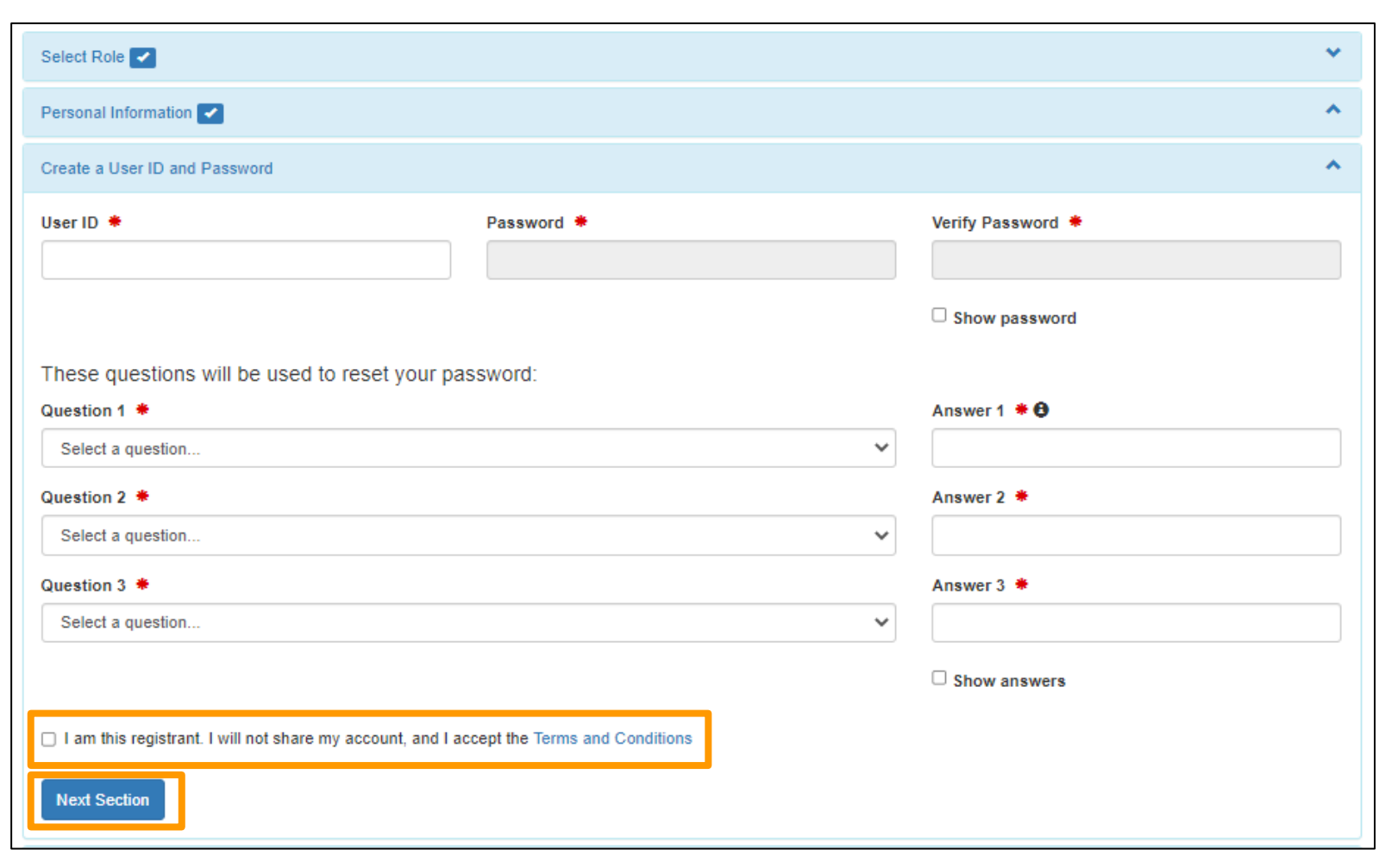

#### **Additional Registration Step Only for Signatory Role:**

The *Electronic Signature Setup* requires users with signatory roles to select and answer questions with user inputted responses. It is important that the user has both unique and easy to remember answers for these questions.

When certifying a form as a Signatory, users will be asked to respond to one of the questions chosen below and will be required to answer to continue through the Cross-Media Electronic Reporting Rule (CROMERR) Certification Process.

Select security questions and complete answers. Click **Next** at the bottom of the page.

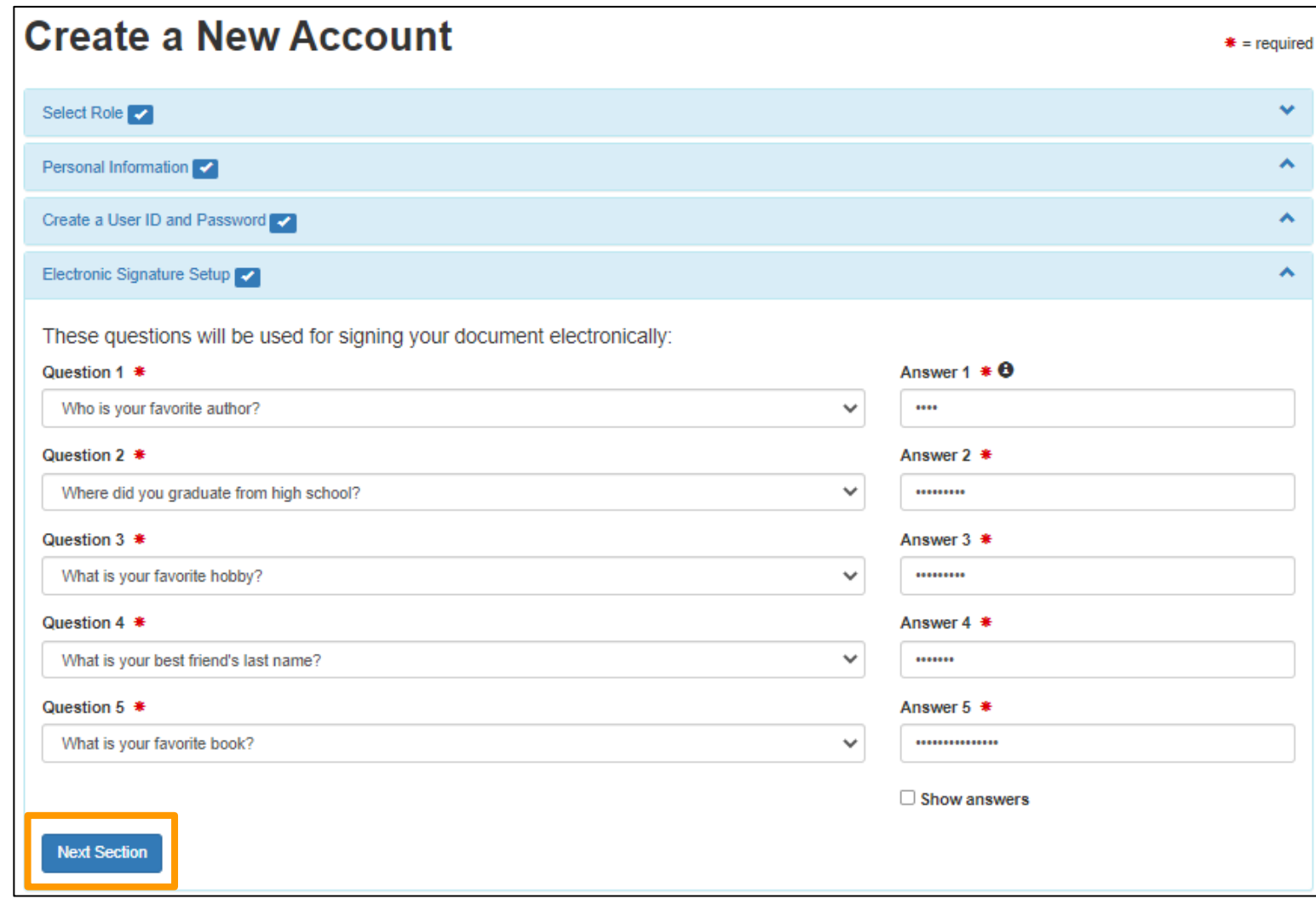

8. In the *Organizational Information* section, search for existing organization using **Name**  and **State**. Mailing address, city, and zip code can be used as additional search criteria. Click **Find.**

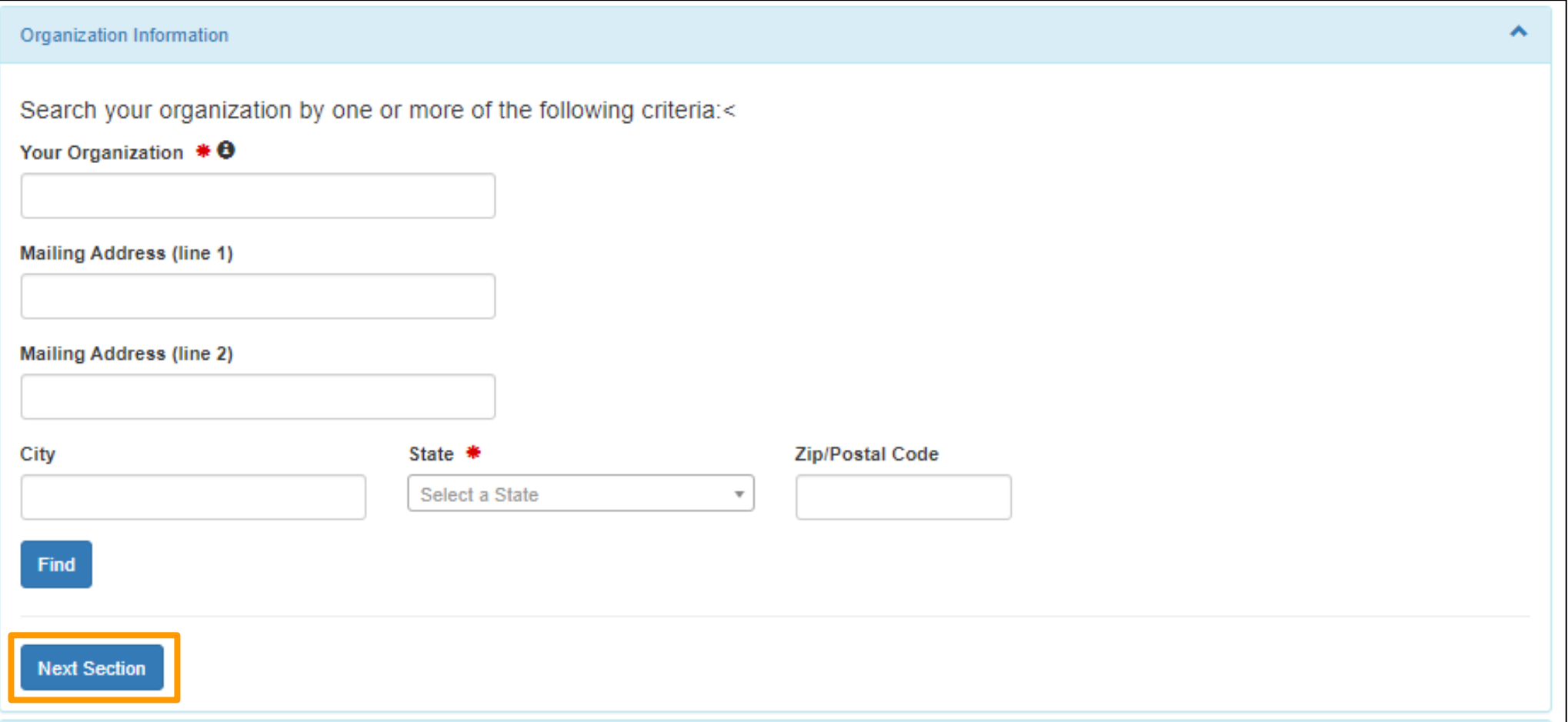

9. Review search results. Select "Back to Search Again" to narrow results or change criteria. Click **Select** next to correct organization from search results.

If you cannot find your organization, return 'Back to the search page' to refine your search or 'request that we add your organization'.

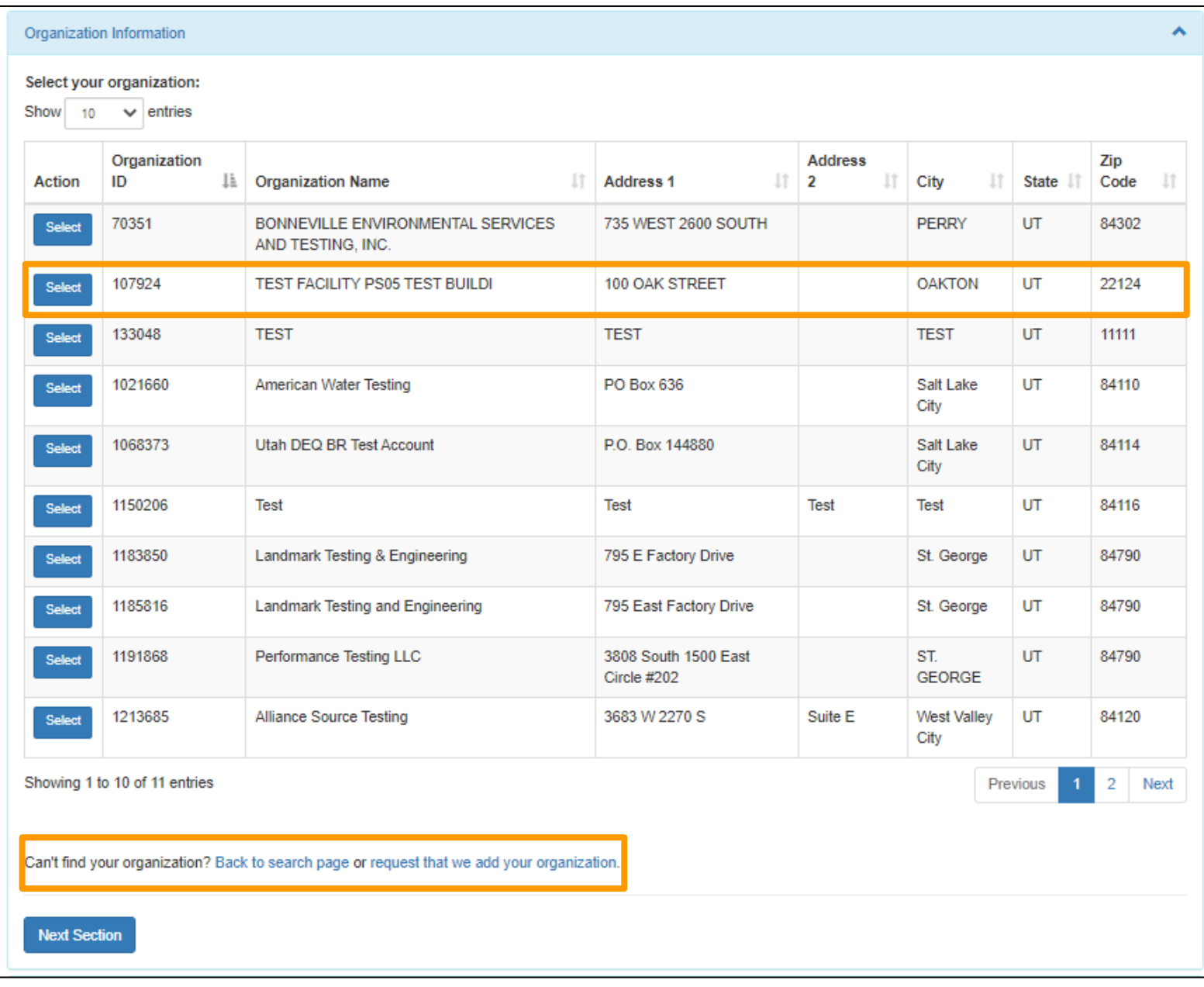

10. Information for the selected organization will be displayed in the *Organization Information* section. Confirm it is correct, then click **Next Section.**

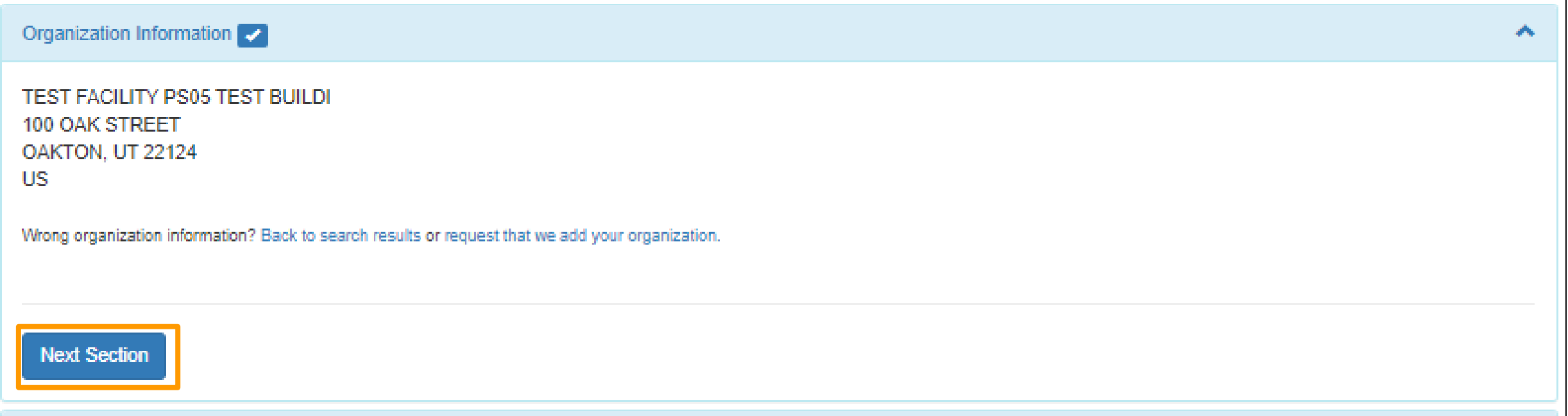

11. In the *Contact Information* section, enter phone number. Enter and confirm email. Click **Send Verification Code**. A verification email with the subject "Core Registration Email Verification Request" will be sent to the email address provided. The **Verification Code** field will be displayed.

12. Open the "Core Registration Email Verification Request" email. Copy the bolded verification code and paste into the **Verification Code** field in NeT Contact Information section.

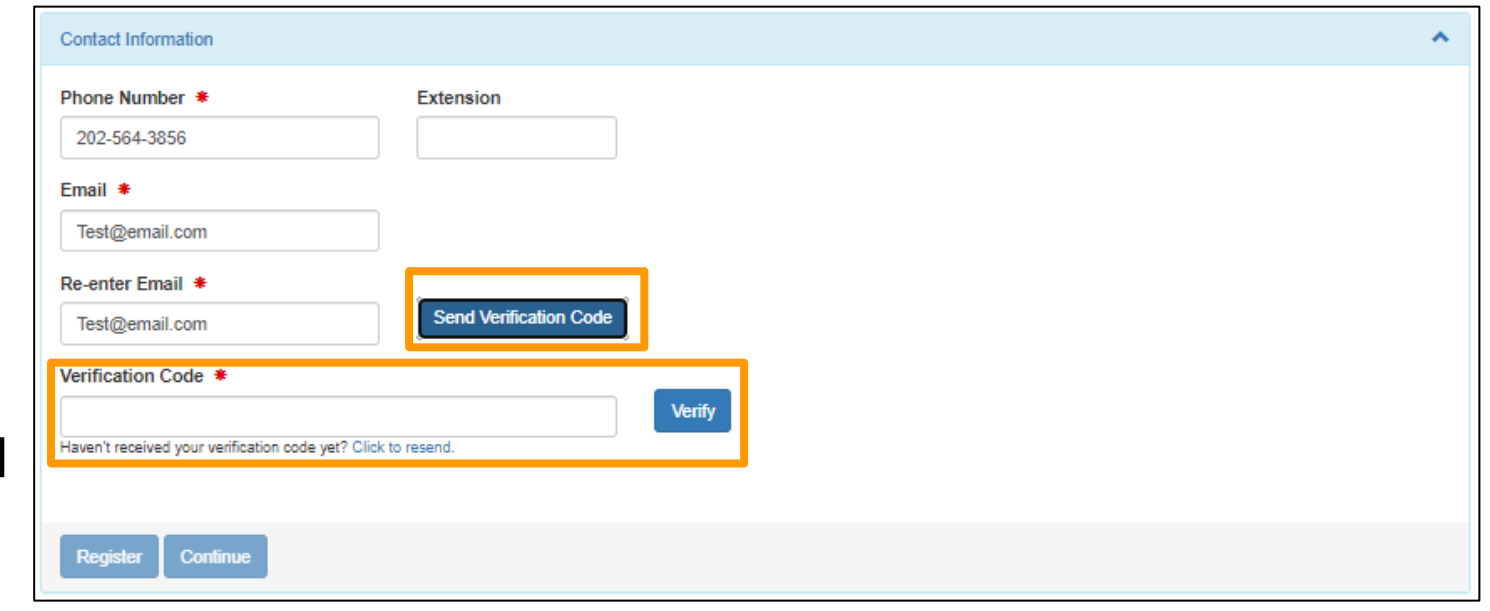

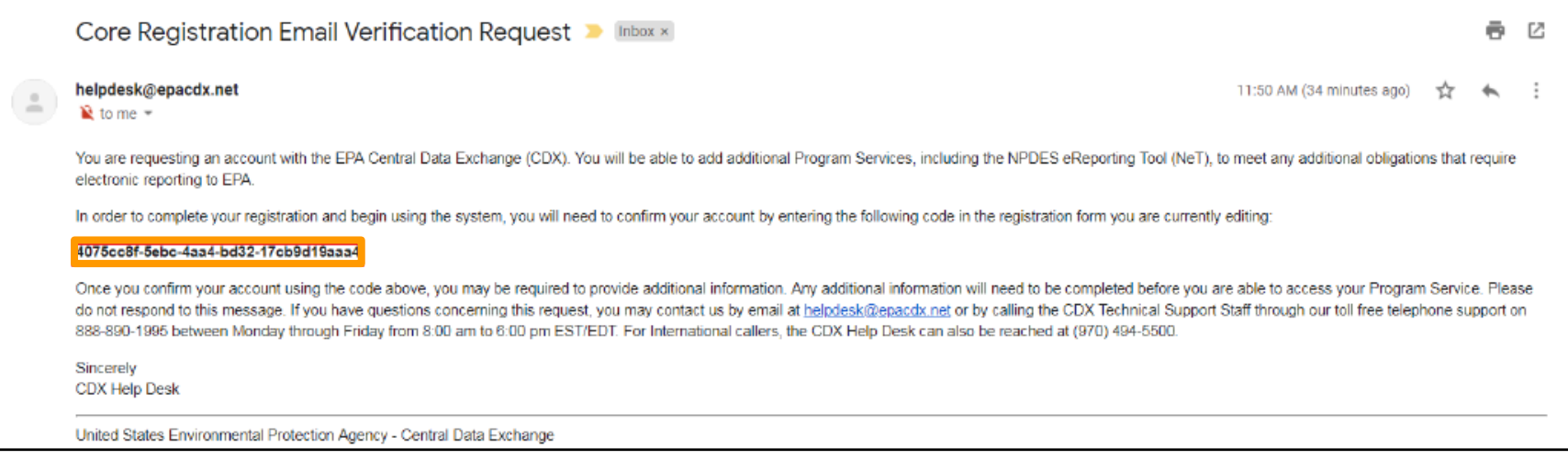

13. After the verification code is correctly entered, a green check mark will appear in the **Verification Code** field. Click **Register** to complete the registration process.

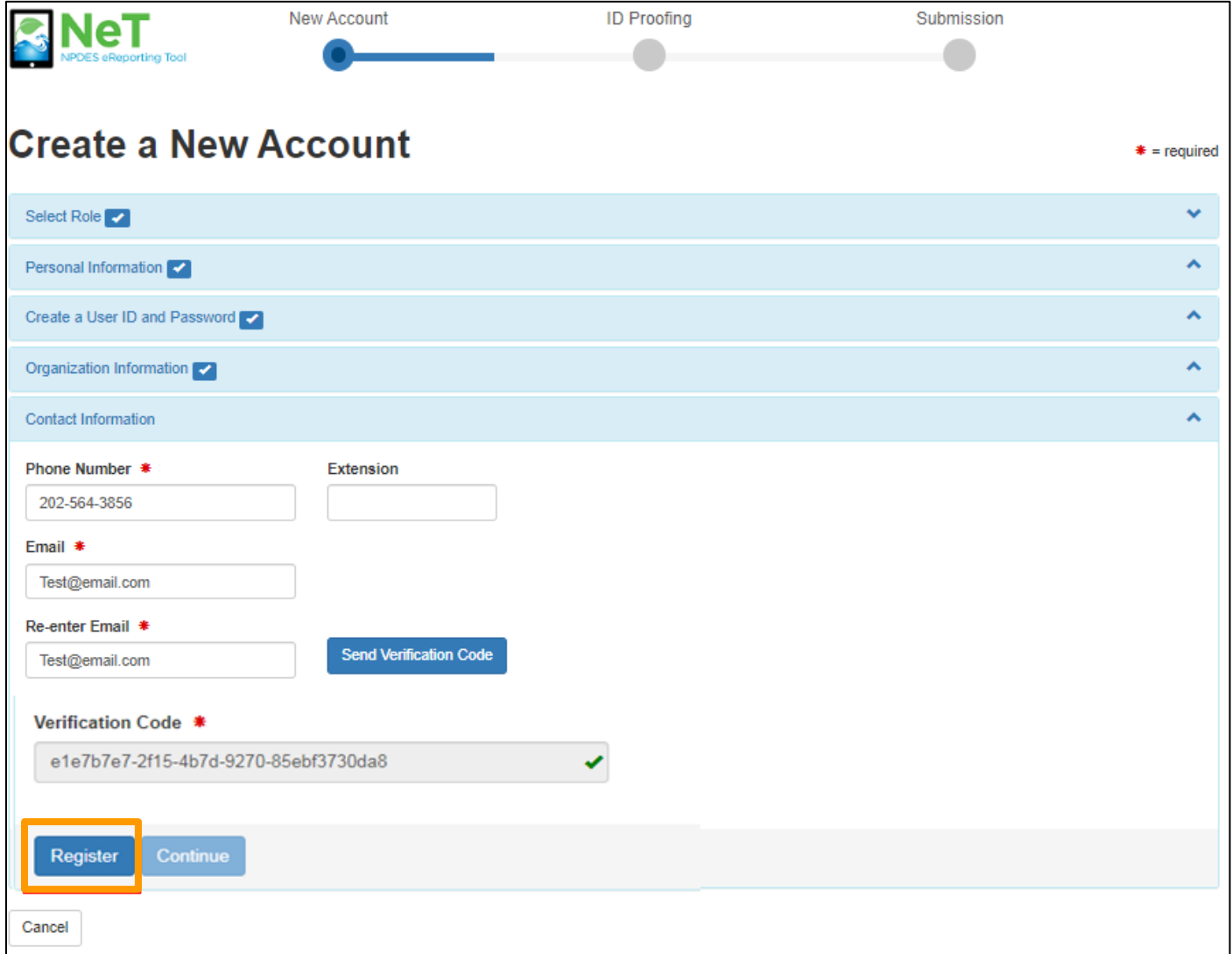

**Preparers** have completed registration and can now access NeT PGP.

**Signatories** will need to continue as additional information is required:

- Identity Proofing
- Electronic Signature Agreement (ESA)

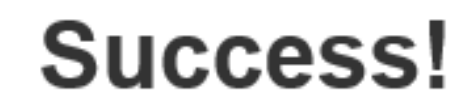

You have completed core CDX account registration. Click Continue to proceed. Depending on your PGP role, you may be asked to complete Identity Proofing before your role is activated.

Continue

#### **Additional Registration Step Only for Signatory Role:**

In the Identity Verification section, enter Home Mailing Address, Date of Birth, and SSN Last 4. This information is used to verify identity to process electronic signatures.

• You should use your personal information (Home address) in the requested fields, not your company information.

Check "I agree to the Electronic Signature Agreement" after reading the linked document. Click **Verify and Sign**.

**Note:** If you fail LexisNexis or if you opt to complete the paper ESA process you will have to print and mail a paper ESA.

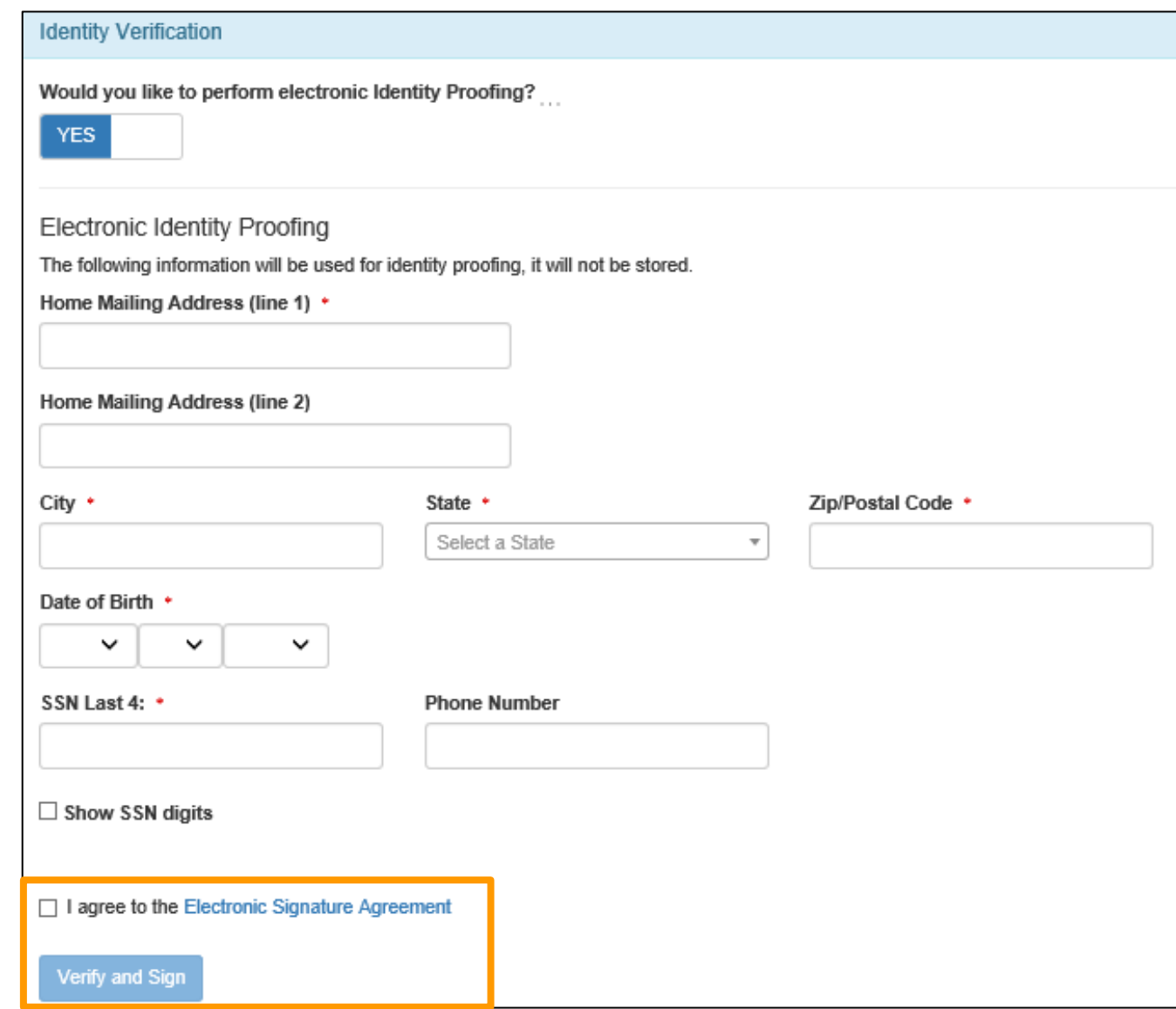

At the bottom right-hand corner of the screen, two notifications will appear.

 $\mathbf x$ You have successfully signed **Electronic Signature Agreement** 

You have successfully passed **Identity Proofing** 

You have now successfully made a CDX Account and can access NeT PGP by clicking on your hyperlinked role.

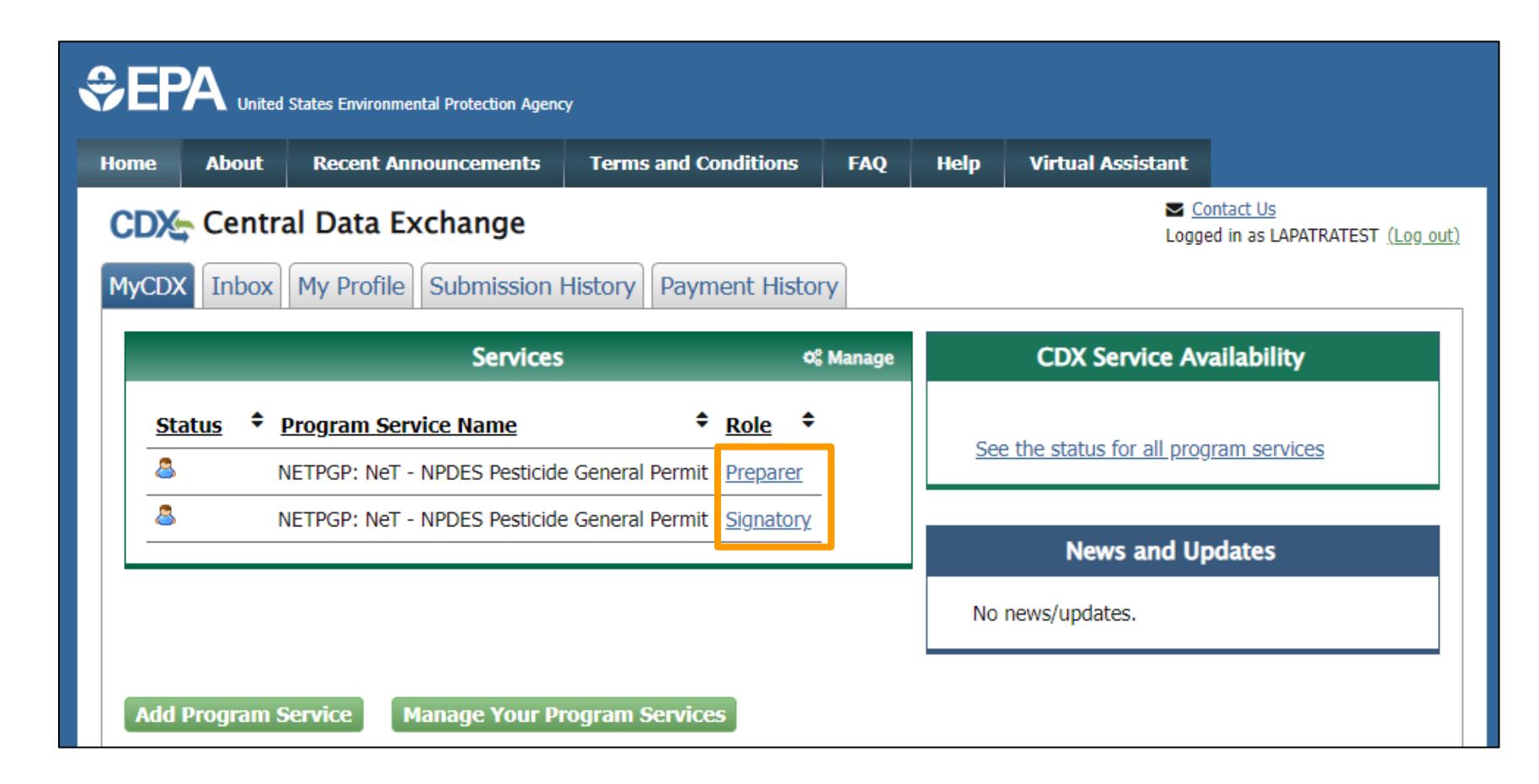

×

#### **Additional Registration Step Only for Signatory Role:**

If your identity was unable to be verified (or if you opt for the paper form), it must be manually submitted. **Click Print and mail to the address listed**. NeT PGPT will be accessible once the Electronic Signature Agreement is received and processed.

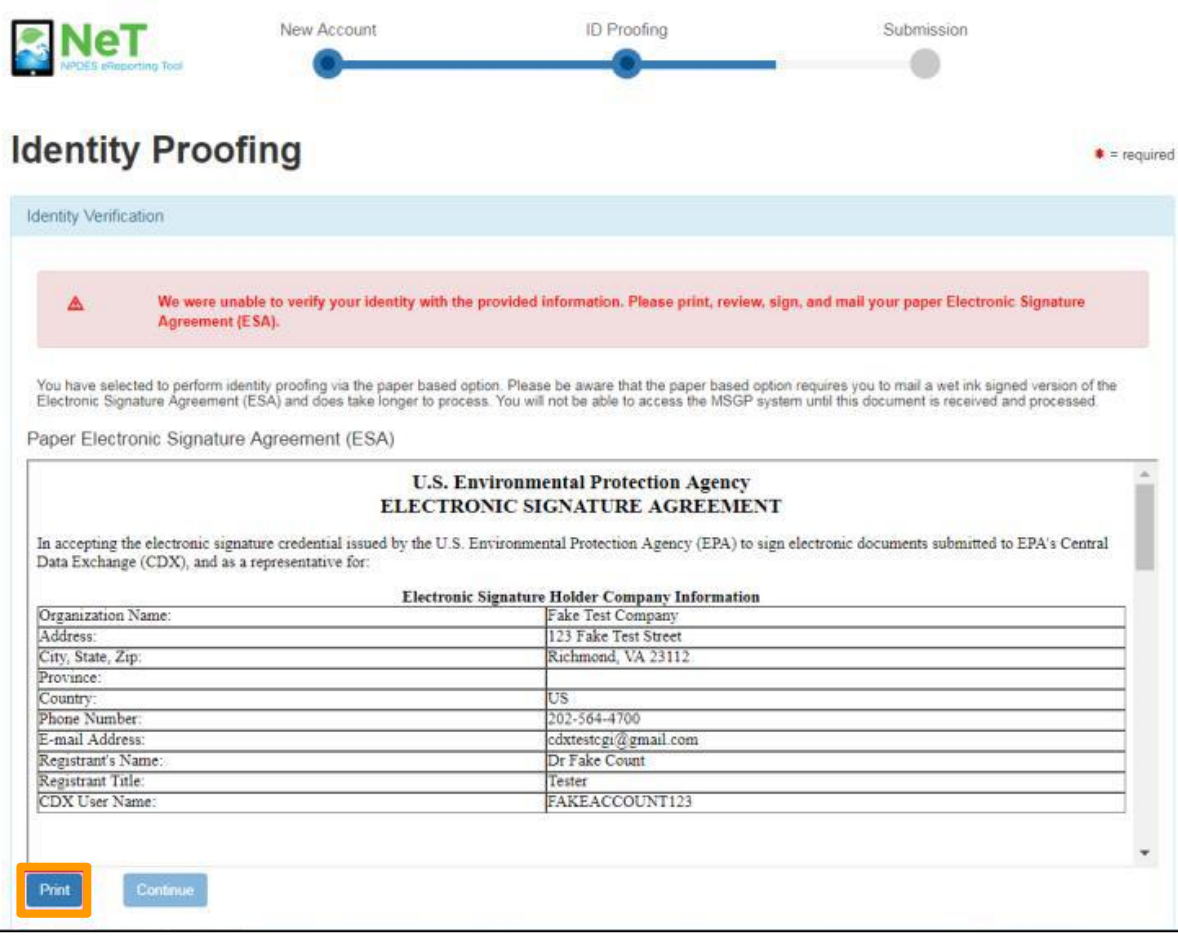

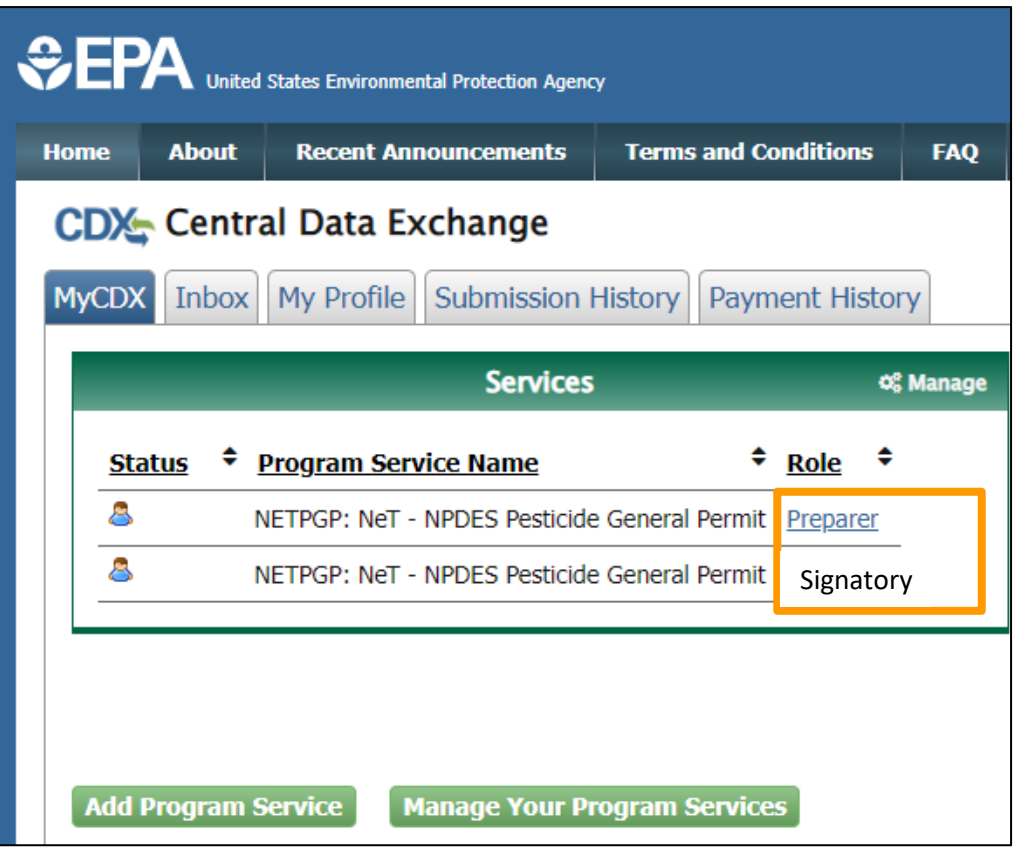

### Logging into your CDX Account to Access NeT PGP

### Go to the NeT PGP Login Website: [https://npdes-ereporting.epa.gov/net](https://npdes-ereporting.epa.gov/net-pgp/action/login)[pgp/action/login](https://npdes-ereporting.epa.gov/net-pgp/action/login)

Links at the bottom if you forgot your username or password.

Welcome to the NeT PGP registration and log-in page. To sign in, please use your Central Data Exchange (CDX) User ID and Password. If you do not currently have a CDX account, you will need to create one by clicking "create a new account" below.

If the NETPGP program service does not appear on your MyCDX page. you can add it by clicking "Add Program Service" at the bottom of your MyCDX page.

For additional information on creating a CDX account, refer to the User Registration Guide.

For additional information on adding NeT PGP to an existing CDX account, refer to the Add Program Service Guide.

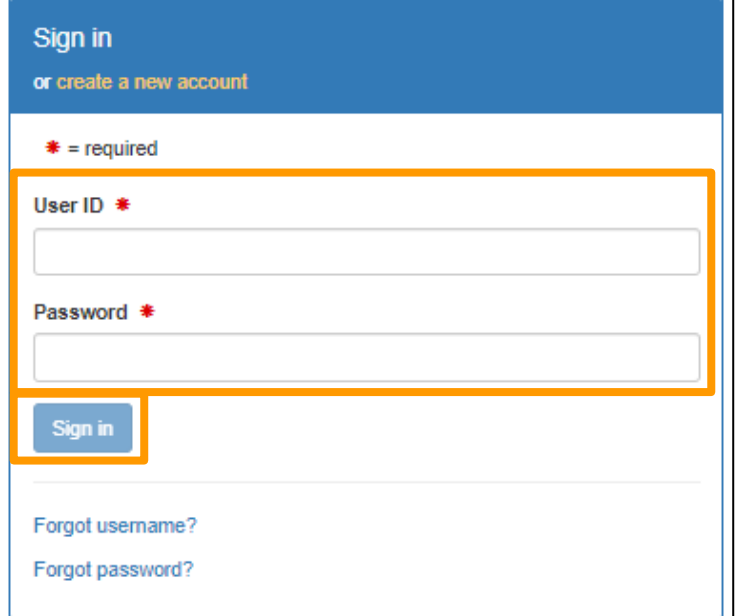

## CDX Home Page

Once you have logged in, you can enter NeT PGP by clicking on your hyperlinked **ROLE.**

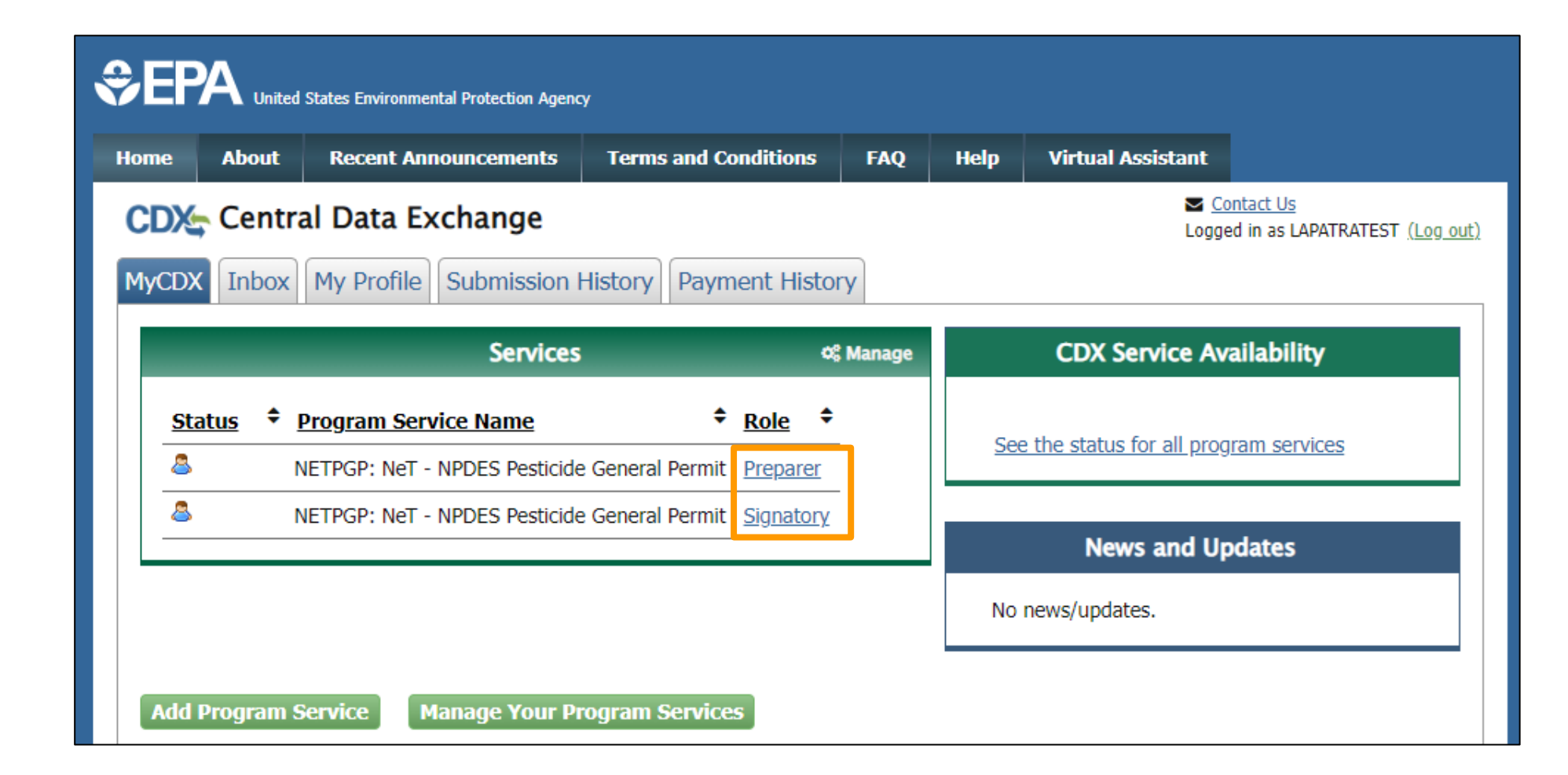

## NeT PGP System Features

#### Internet Accessible

- Can use computers, laptops, tablets, or smartphones
- Can use Internet Explorer, Firefox, or Chrome

#### 15-minute time out

- 15 minutes of inactivity will log the user out
- Make sure to save every 15 minutes to avoid losing work

#### Related Questions

- For some questions, depending on the answer provided, additional questions will appear
- You will be prompted to change your CDX password every 90 days.

### NeT PGP Home Page

- 1. Use the **home icon** to return to the homepage
- 2. The **Action Center** has user permission requests and forms flagged for certification
- 3. **My Requests** shows the list of permission requests you have made that are not completed yet
- 4. **Resources** has links to the NeT Aquaculture help center, terms and conditions and more
- 5. This **drop-down menu** has two options, the first to take you back to your "My CDX" homepage and the second to logout
- 6. The **Information Icon** has the NPDES eReporting helpdesk email and phone number

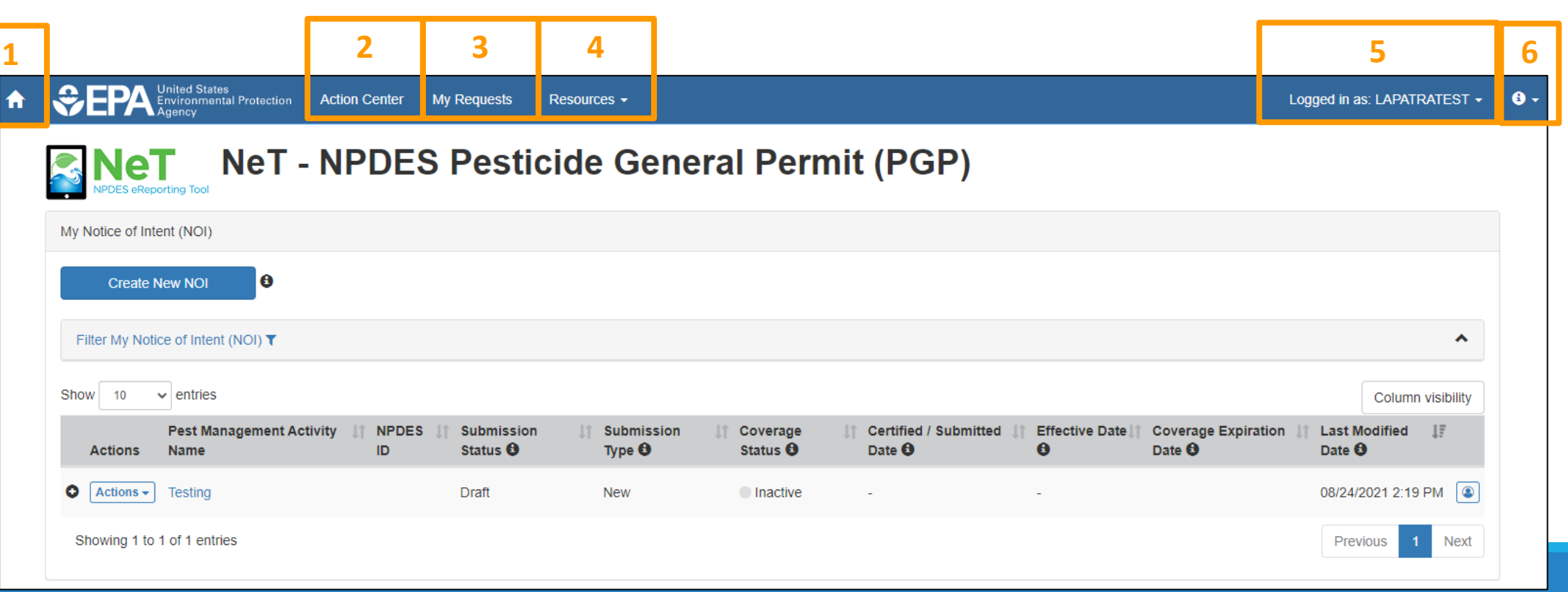

### NeT PGP Home Page

- 1. Click here to **'Create a New NOI'**
- 2. The homepage will show all your Pest Management Activity Names, use this button to filter them
- 3. The + symbol allows you to view a summary of the Pest Management Activity information
- 4. The Actions drop-down allows users to View Form, Edit, Certify (or flag), delete and Manage User Permissions
- 5. Hover over the  $\bullet$  icon throughout the application to view more information or definitions about the topic
- 6. Column Visibility allows users to adjust what columns are being visible by selecting and deselecting column titles to customize

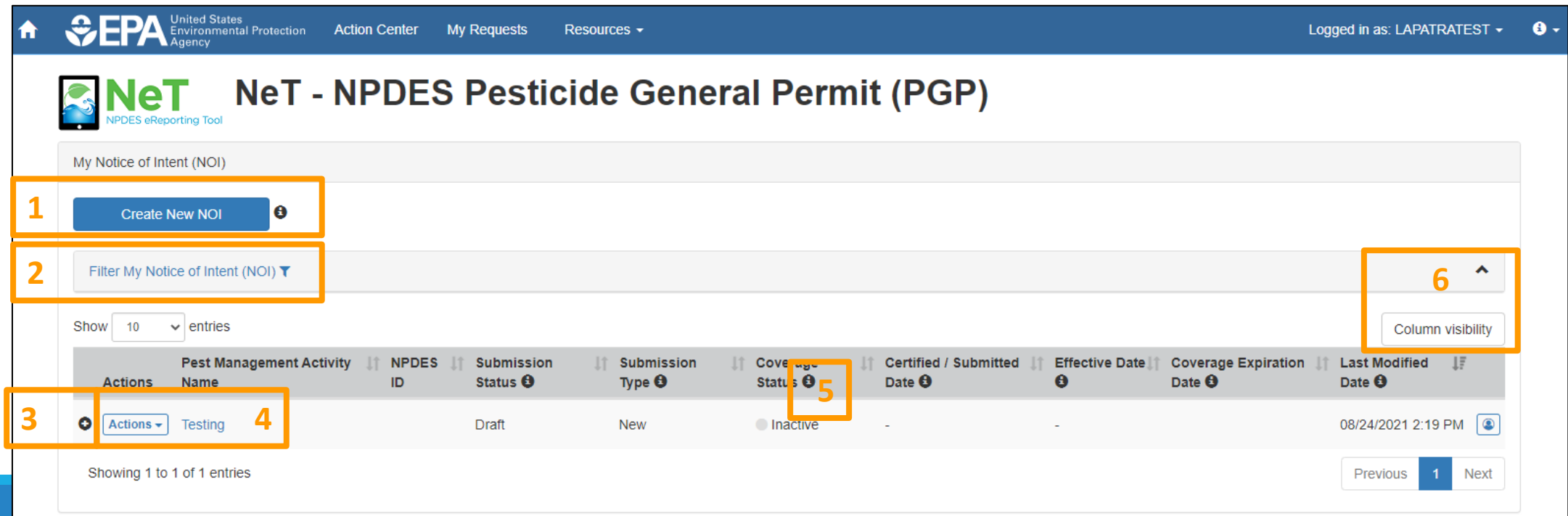

# Live Demo of NeT PGP

NET NAVIGATION AND USER PERMISSIONS **CREATING AN NOI** FILLING OUT AN NOI SUBMITTING & CERTIFYING AN NOI

### Creating an NOI in NeT PGP

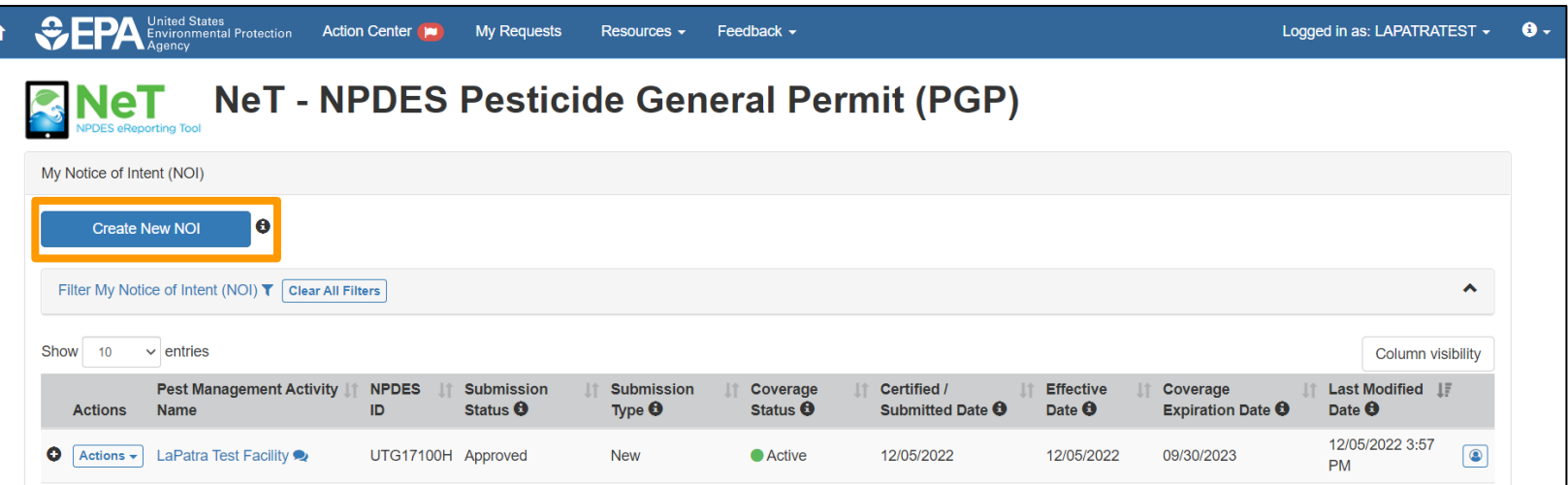

◦ To create a new NOI, click 'Create New NOI'

◦ You will have to search for your NeT PGP NOI (even if you haven't created one) to have the 'Create New NOI' button become available.

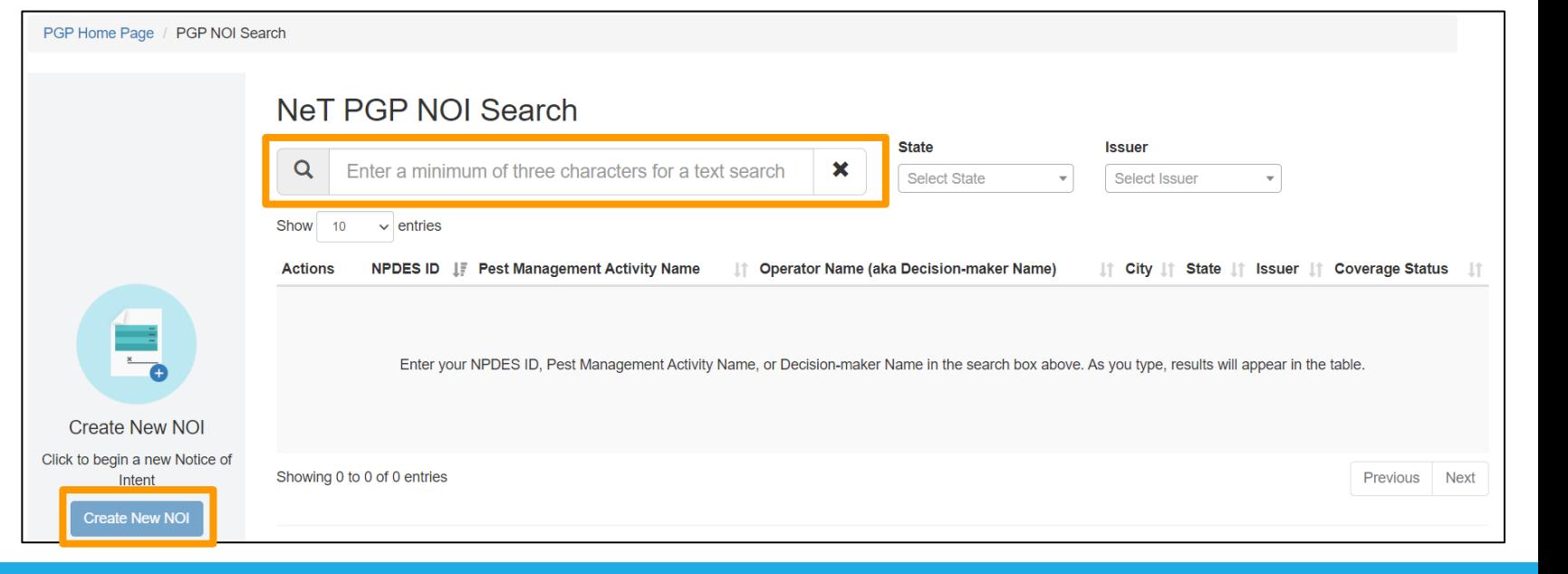

# Payment Instructions

UTAH'S CHASE PAYMENT PORTAL

## Utah NeT PGP for Permit Fee Payment

- The operator selects whether they are a small, medium, or large applicator
	- That determines the fee amount
- Fees are due 8/1 each year
	- Payment reminders are sent via email on 7/1, 8/1, and 9/1
	- On 10/1, 60 days late, permittees are given an expired status
- A link to the Chase Bank payment portal will be placed in NeT PGP soon

### Utah NeT PGP for Permit Fee Payment

- Fee payment **should be made in NeT**, using the Chase Portal via Visa, Mastercard, American Express, Discover or Electronic Check.
- Click on the Actions drop down for your NOI. Click Pay Fee action in Actions drop down to open Fee Payment modal.

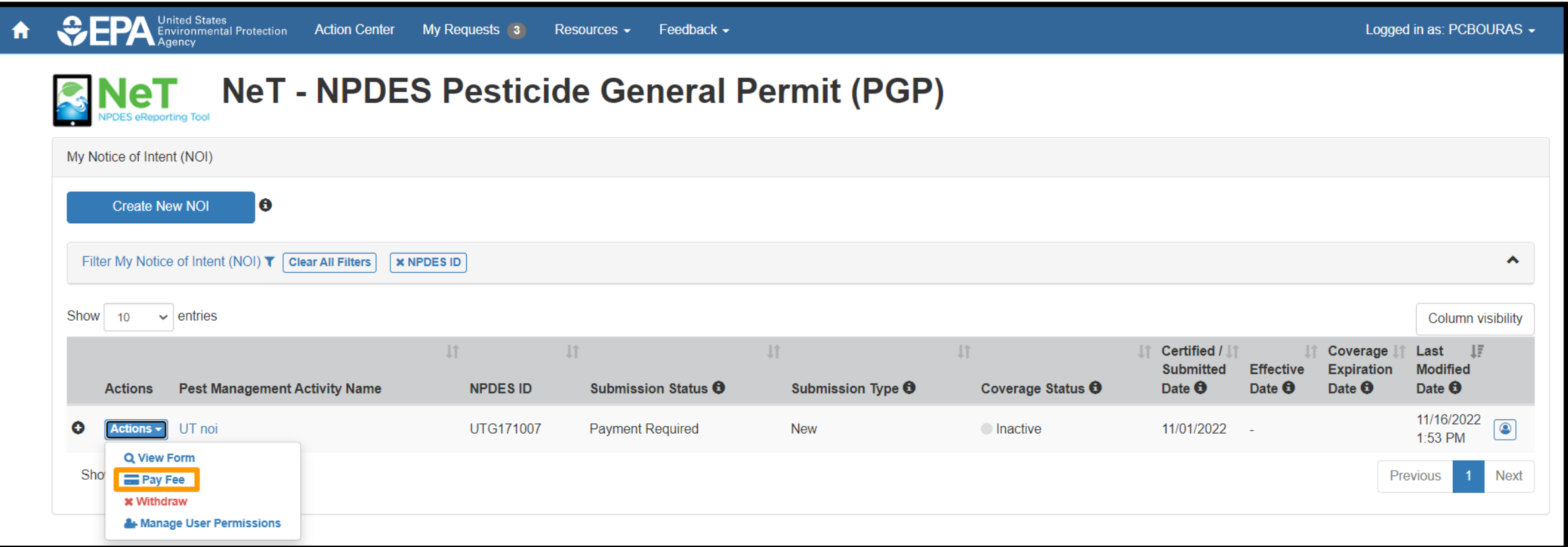

### Permittee Payment modal as currently exists (as of 12/5/2022)

This is a temporary modal only shown when Chase Payment Portal is disabled. The UT RA will record your payment in NeT.

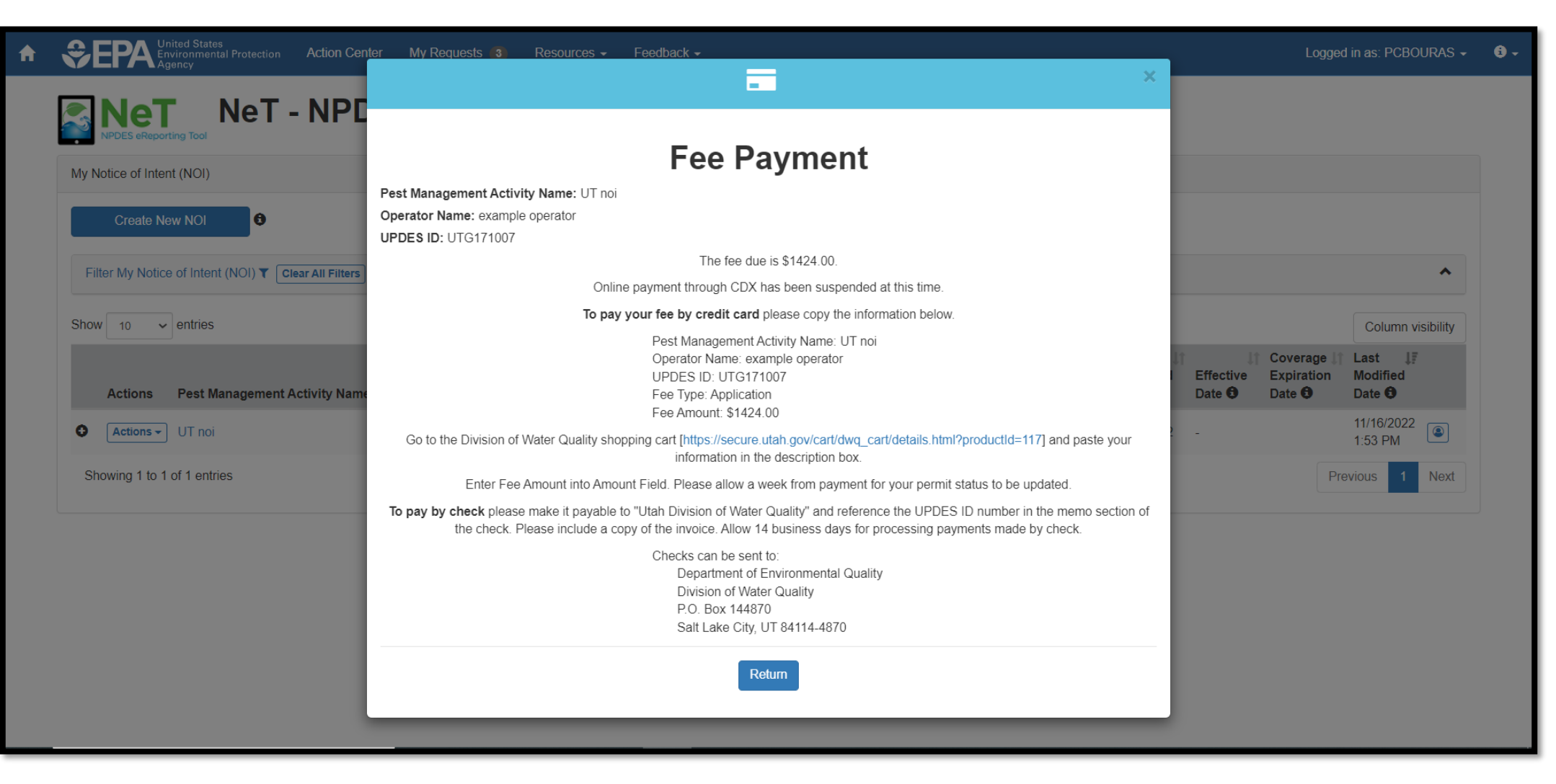

#### Permittee Payment modal coming soon

This Fee Payment modal is what the Permittees will see when Chase Payment Portal is enabled. The payment will automatically be recorded in NeT.

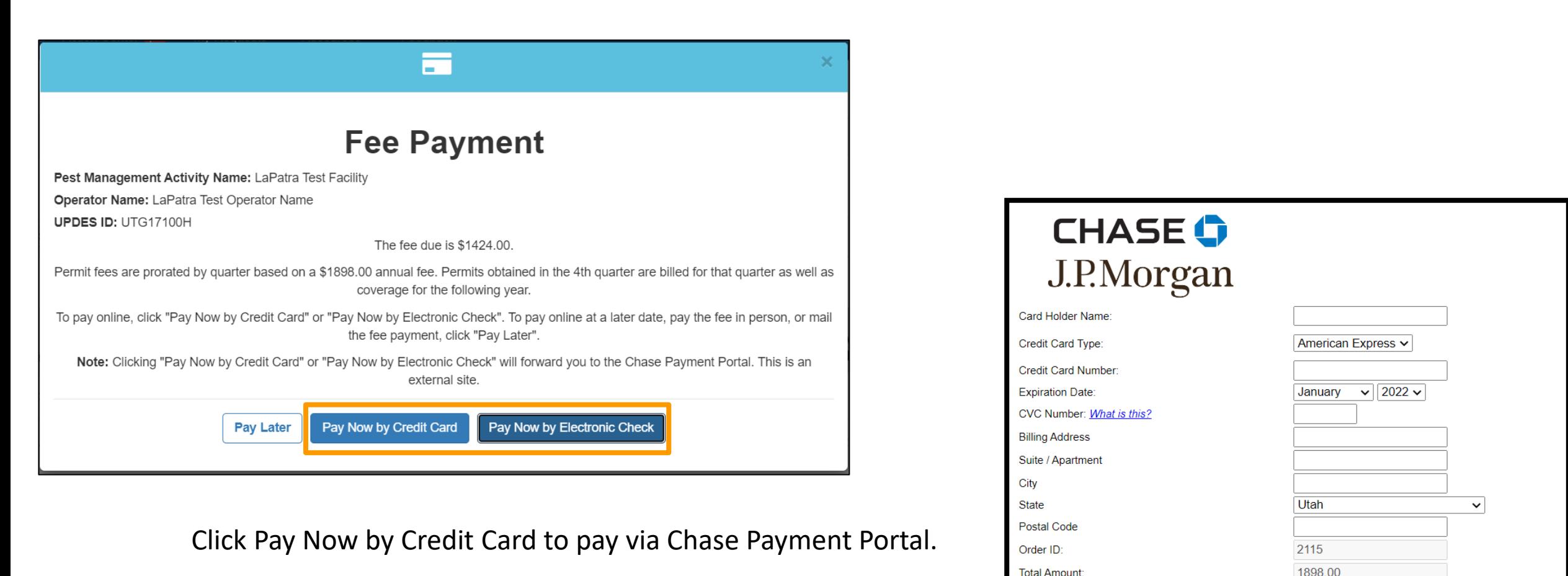

Enter your payment information and click Submit.

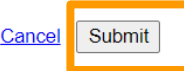

Permittee payment was successful.

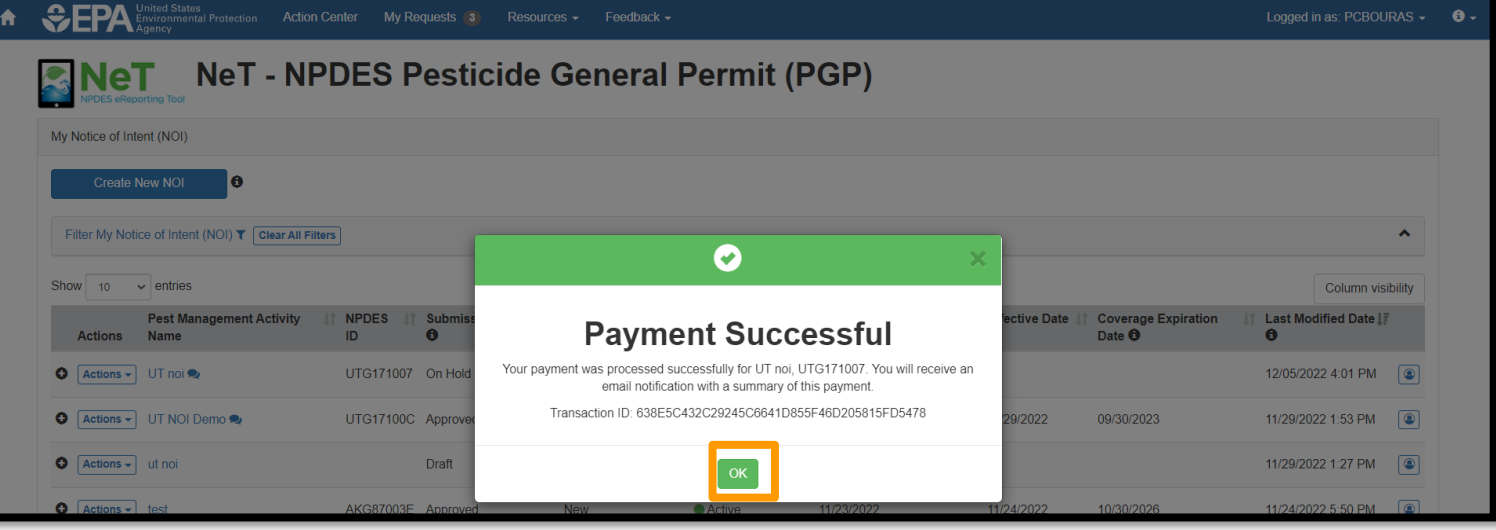

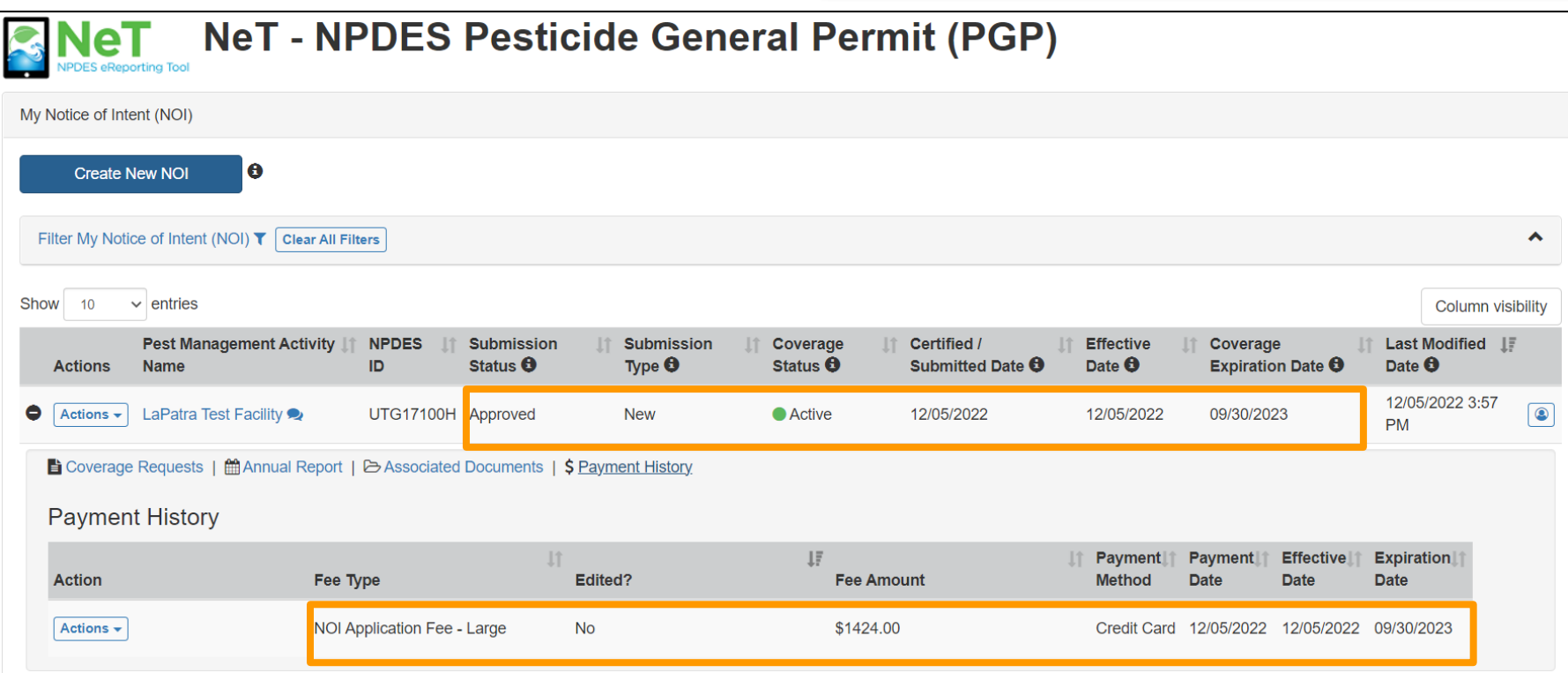

The Utah RA will have to approve your NOI, then it will show as 'Active' under the Coverage Status with the Effective and Expiration Dates.

# Change NOIs and NOTs

## Creating a Change NOI or NOT

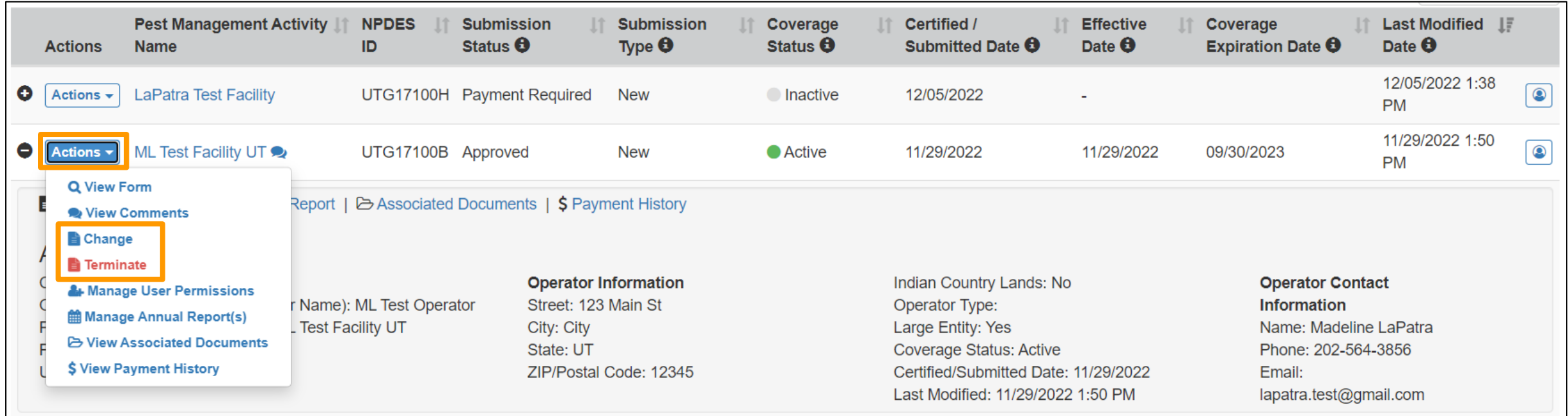

# Annual Report & Incident Report Information

## Annual and Incident Reports

**Annual reports** for calendar year 2022 are due February 28, 2023. The reports must be submitted in NeT PGP. The following operators are required to submit annual reports:

- Large applicators as defined in the permit.
- Operators with incidents and incident reports.
- Operators that apply to Utah Lake.

**Incident reports** must be submitted into NeT PGP within 5 days of the incident.

## Creating an Annual Report

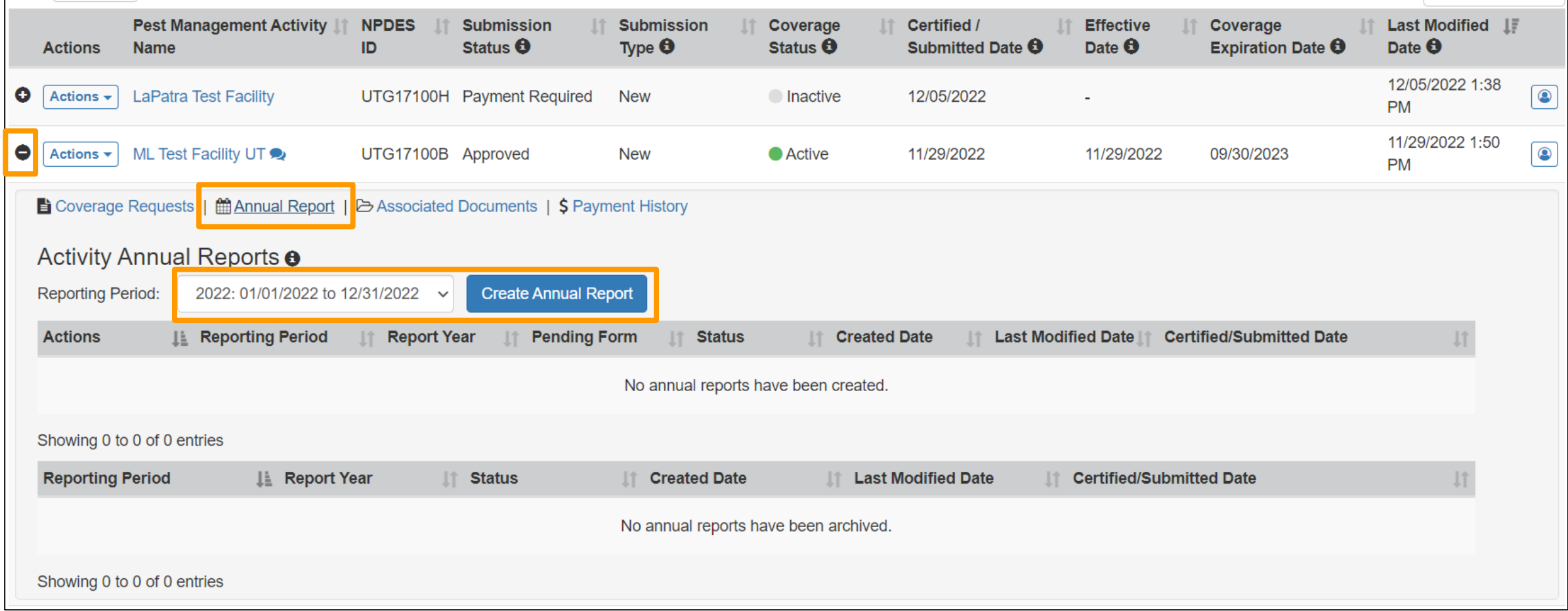

# Adding an Incident Report

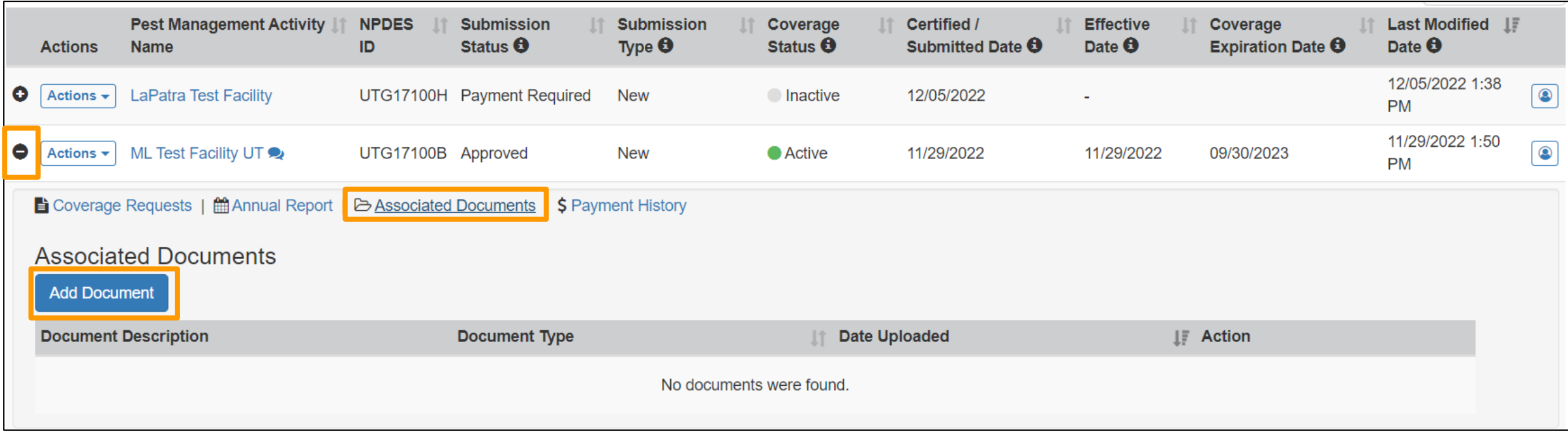

# Resources

### EPA NeT Support Portal: [https://usepa.servicenowservices.com/oeca\\_icis?id=net\\_homepage](https://usepa.servicenowservices.com/oeca_icis?id=net_homepage)

The NeT Support Portal has General NeT Info as well as information on NeT PGP

We will be adding the recording of this training and materials soon

Training link will also be available on the Utah Website

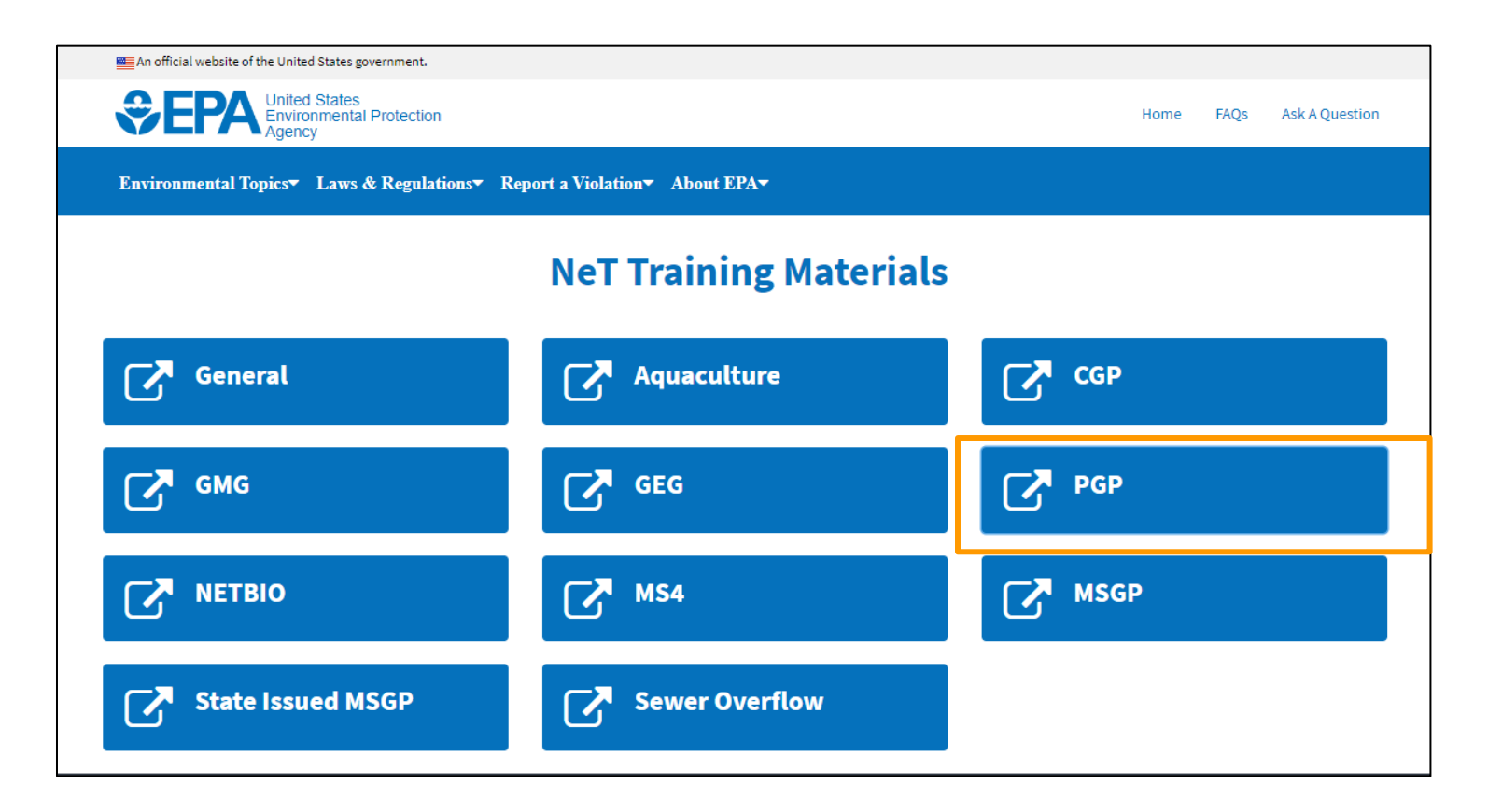

## Useful Links:

Launch NeT PGP: <https://npdes-ereporting.epa.gov/net-pgp/action/login>

Utah PGP Website: <https://deq.utah.gov/businesses-facilities/general-updes-pesticide-permit>

NeT Support Portal: [https://usepa.servicenowservices.com/oeca\\_icis?id=net\\_homepage](https://usepa.servicenowservices.com/oeca_icis?id=net_homepage)

- [NeT PGP Training Material](https://usepa.servicenowservices.com/oeca_icis?id=kb_search&kb_knowledge_base=1db161c81b5374504614ddb6bc4bcbf0&spa=1&kb_category=f84656271b908d182486eb9ce54bcb82)
- [NeT PGP Training Schedule](https://usepa.servicenowservices.com/oeca_icis?id=kb_article_view&sys_kb_id=9abe68091bc94118028420eae54bcb03)
- [New CDX User: Streamlined PGP Registration Guide](https://usepa.servicenowservices.com/oeca_icis?id=kb_article_view&sys_kb_id=a7d2be6b1bd041189513859ce54bcb40)
- [General NeT Information](https://usepa.servicenowservices.com/oeca_icis?id=kb_search&kb_knowledge_base=1db161c81b5374504614ddb6bc4bcbf0&spa=1&kb_category=96c3dee31b508d182486eb9ce54bcb51)
- [New NeT Users](https://usepa.servicenowservices.com/oeca_icis?id=kb_search&kb_knowledge_base=1db161c81b5374504614ddb6bc4bcbf0&spa=1&kb_category=64f35e671b508d182486eb9ce54bcb60)

CDX Assistance

- Forgot CDX Password: <https://cdx.epa.gov/PasswordReset/GetResetCode>
- Forgot CDX User ID:<https://cdx.epa.gov/AccountRecovery/ForgotUserId>

### Utah Permit List - [https://deq.utah.gov/water-quality/updes](https://deq.utah.gov/water-quality/updes-permitting-program#general-pesticides)[permitting-program#general-pesticides](https://deq.utah.gov/water-quality/updes-permitting-program#general-pesticides)

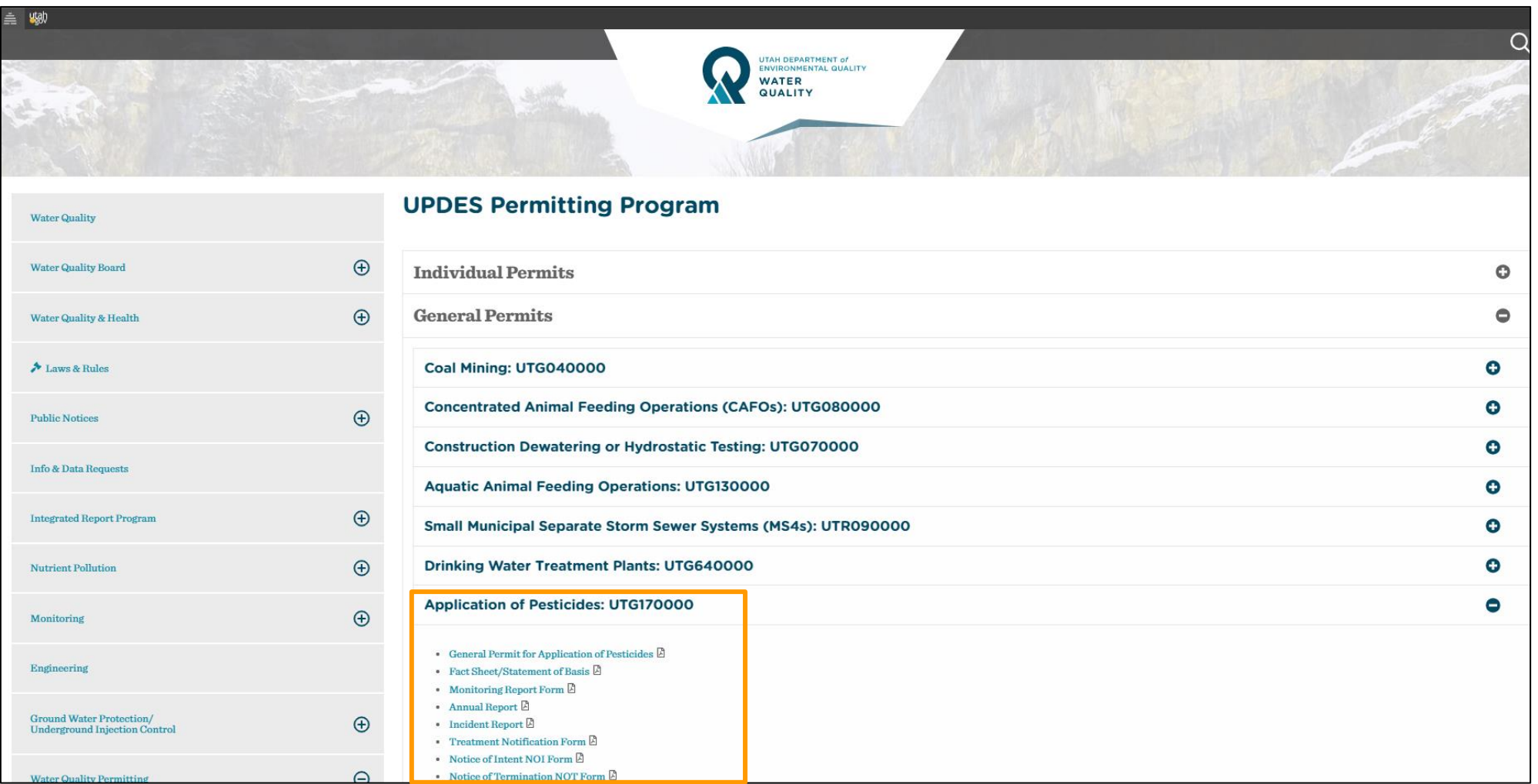

### Utah DWQ Contact Information:

If you have questions, contact:

- Don Hall at [dghall@utah.gov](mailto:dghall@utah.gov) or (801) 536-4492
- Or call Utah Division of Water Quality at (801) 536-4300

\* You will have to contact UT (Don) directly for payment status updates

### User Support Contact Information:

- EPA (NPDES eReporting) Helpdesk
	- ✓ServiceNow Support Request Form: [https://usepa.servicenowservices.com/oeca\\_icis?id=oeca\\_csm\\_get\\_help\\_1&sys\\_id=dcf6a9b51b0378104614ddb6bc4bcb34](https://usepa.servicenowservices.com/oeca_icis?id=oeca_csm_get_help_1&sys_id=dcf6a9b51b0378104614ddb6bc4bcb34)
	- ✓Email: [NPDESeReporting@epa.gov](mailto:NPDESeReporting@epa.gov)
	- ✓Phone: 1-877-227-8965
	- ✓Issues with CDX and NeT: Creating account in CDX, changing email address/Organization only, requesting access to permit (DAR/RO)
- CDX Help Desk
	- ✓Email: [helpdesk@epacdx.net](mailto:helpdesk@epacdx.net)
	- ✓Phone: 888-890-1995
	- ✓**ONLY** CDX related issues like editing CDX profile information (first & last name), i.e. If user's last name changed

# Question and Answer Session

Please enter your questions in the Q&A pod or raise your hand and we will un-mute you to ask verbally.

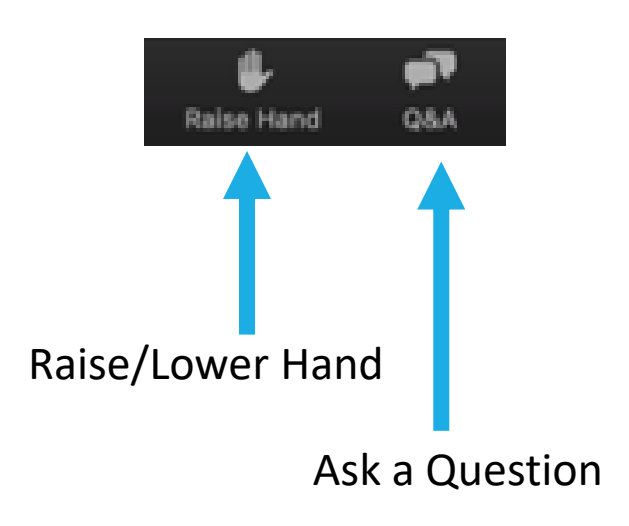

# Thank you for attending today's training!

Slides will be posted on the [NeT Support Portal.](https://usepa.servicenowservices.com/oeca_icis?id=net_homepage)

### A short survey will appear on your screen momentarily, we would really appreciate your feedback.

#### **OMB Control Number: 2030-0051 Expiration Date: 5/31/24**

*(Pursuant to 5 CFR § 1320.12(b)(2); approval for the current collection is automatically extended on a monthly basis during OMB's review of its renewal.)* 

#### **EPA Burden Statement:**

*"This collection of information is approved by OMB under the Paperwork Reduction Act, 44 U.S.C. 3501 et seq. (OMB Control No. 2010-0042). Responses to this collection of information are voluntary. An agency may not conduct or sponsor, and a person is not required to respond to, a collection of information unless it displays a currently valid OMB control number. The public reporting and recordkeeping burden for this collection of information is estimated to be 4 minutes per response. Send comments on the Agency's need for this information, the accuracy of the provided burden estimates and any suggested methods for minimizing respondent burden to the Regulatory Support Division Director, U.S. Environmental Protection Agency (2821T), 1200 Pennsylvania Ave., NW, Washington, D.C. 20460. Include the OMB control number in any correspondence. Do not send the completed form to this address."*